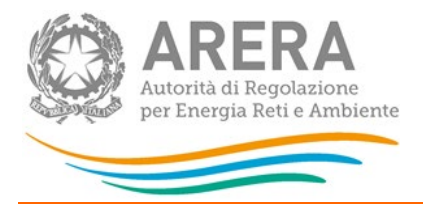

## Manuale d'uso:

# Sicurezza e continuità del servizio di trasporto del gas naturale

4 marzo 2024

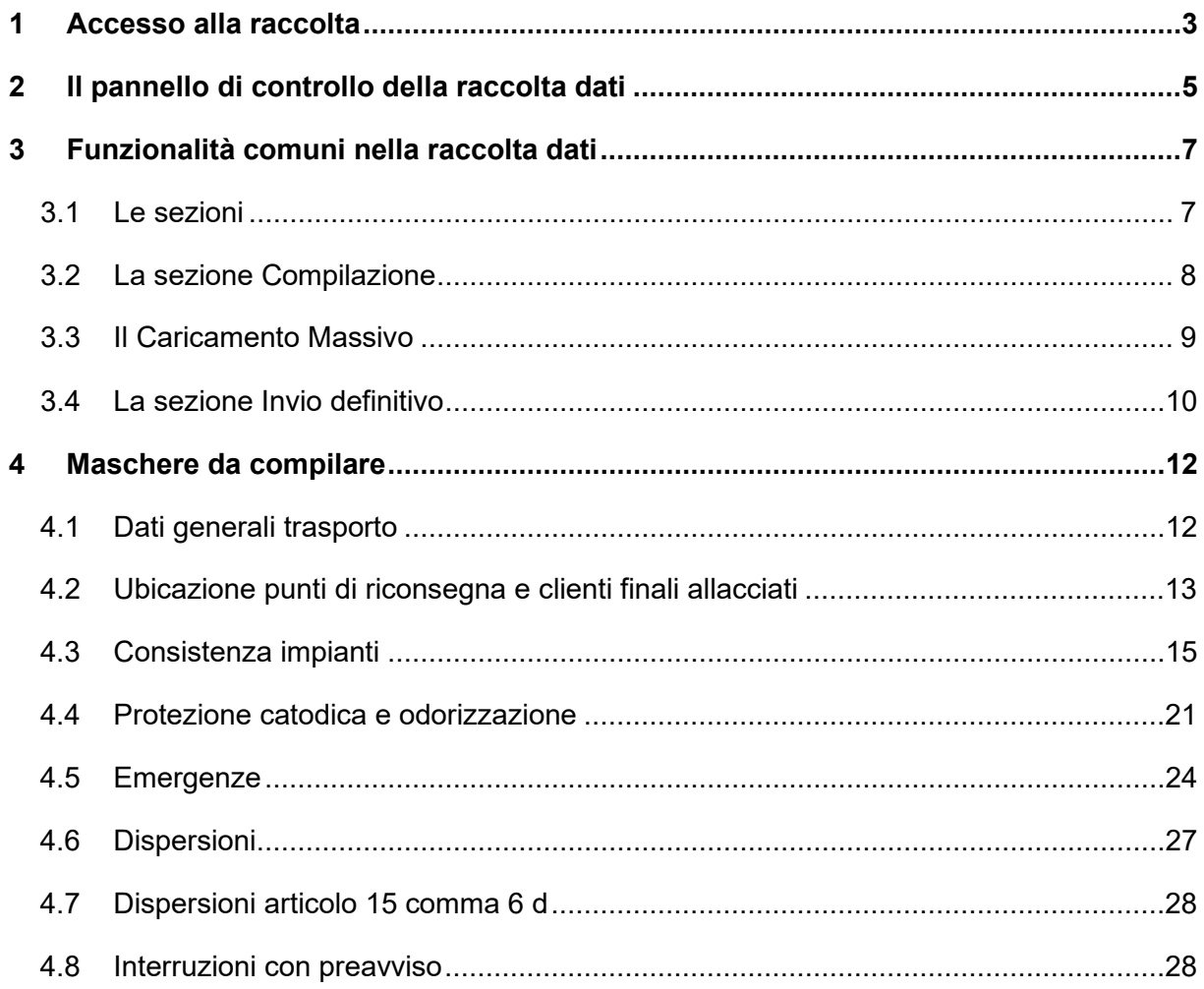

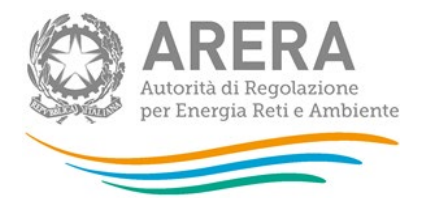

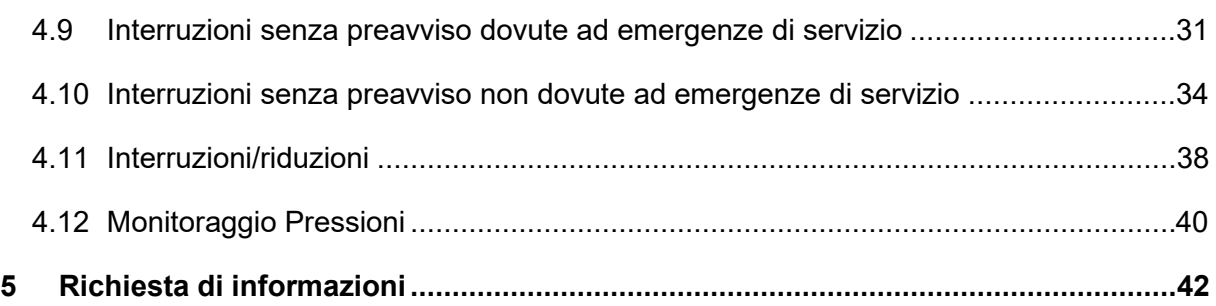

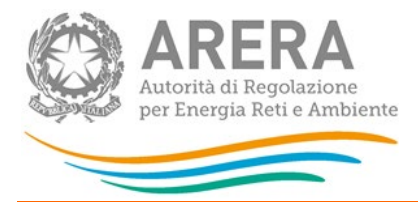

## <span id="page-2-0"></span>1 **Accesso alla raccolta**

Per accedere alla raccolta "Sicurezza e continuità del servizio di trasporto del gas naturale" il primo passo da effettuare è autenticarsi inserendo i propri dati nell'apposita sezione del sito [https://rd.arera.it/raccolte-dati.](https://rd.arera.it/raccolte-dati)

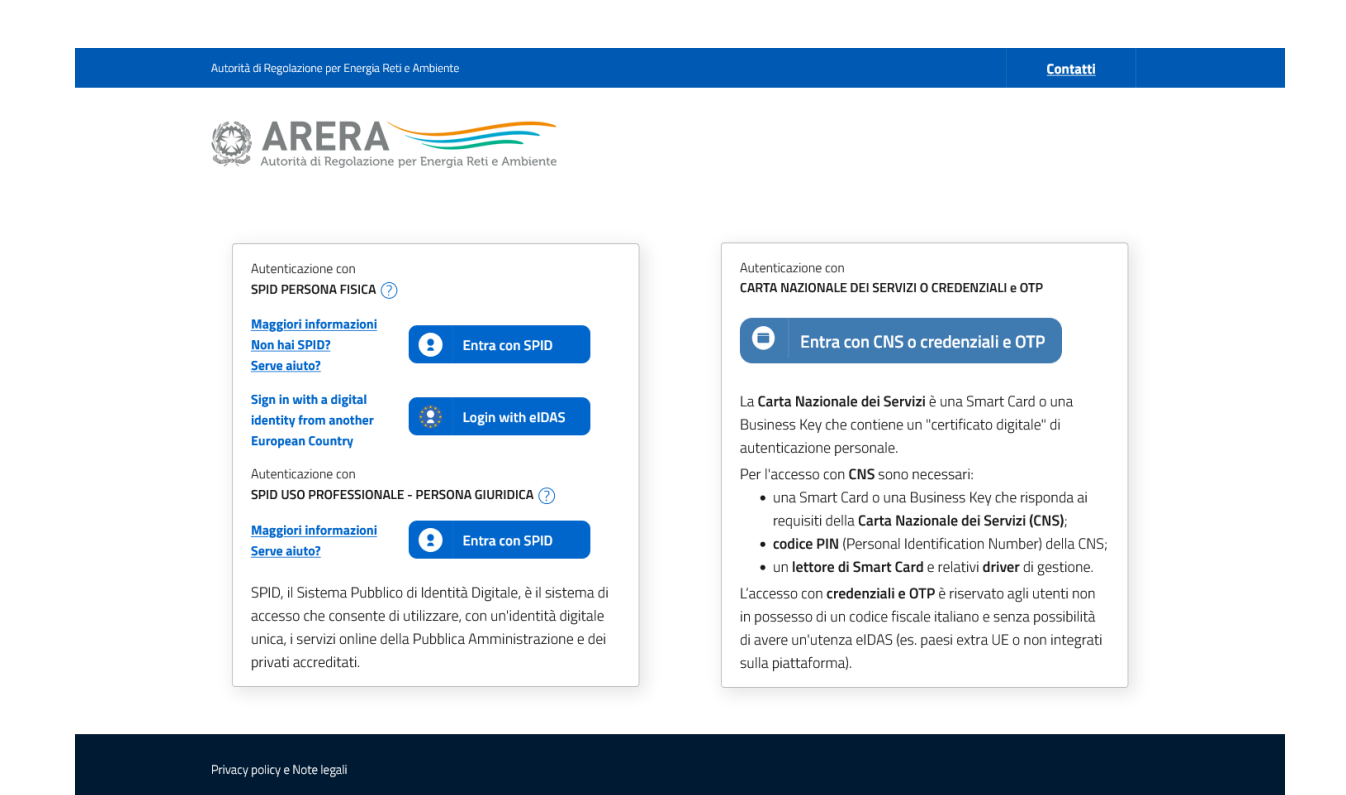

#### **Figura 1.1: pagina di accesso**

Dopo aver effettuato l'autenticazione (figura 1.1), l'utente troverà una pagina, definita come Indice delle raccolte, che elenca le raccolte dati a cui è abilitato: tra queste troverà anche "Sicurezza e continuità del servizio di trasporto del gas naturale".

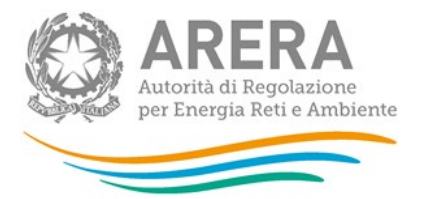

Selezionando il link relativo alla raccolta in questione, si accede alla pagina dello "Storico edizioni raccolta dati Sicurezza e continuità del servizio di trasporto del gas naturale".

In questa pagina si trova il link per tornare all'indice delle raccolte dati (rettangolo rosso, figura 1.2), oltre ad altre informazioni sulla raccolta in questione quali:

- l'edizione ed il suo riferimento;
- il periodo di svolgimento della raccolta;
- lo stato della raccolta (aperta o chiusa);
- lo stato della compilazione (non iniziata, parziale o completa);
- le informazioni riguardanti l'invio definivo (non effettuato o effettuato);
- il link per accedere alle fasi di compilazione (rettangolo verde, figura 1.2) rappresentato dall'icona che precede il riferimento dell'edizione o dallo stato della raccolta.

Il simbolo indica che i dati sono modificabili in quanto non è stato ancora effettuato l'invio definitivo. Il simbolo **indica che i dati non sono modificabili in quanto è stato effettuato** l'invio definitivo.

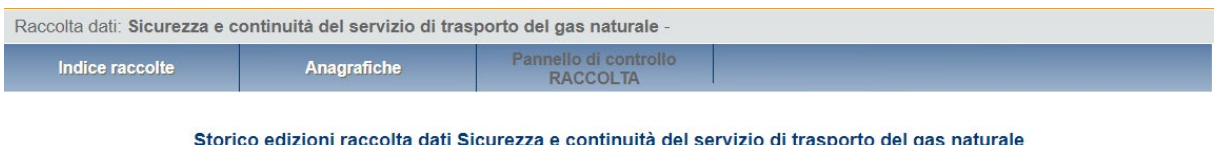

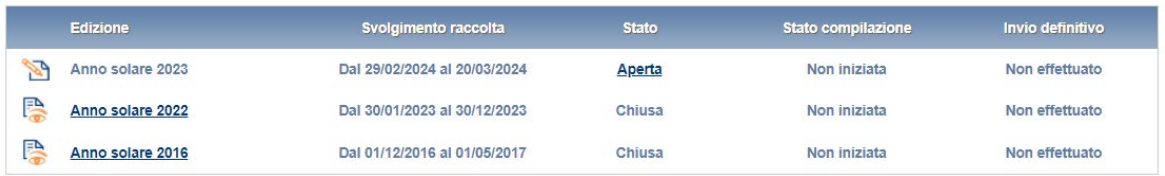

#### **Figura 1.2: Storico della raccolta dati**

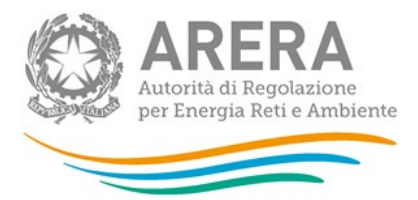

## <span id="page-4-0"></span>**2 Il pannello di controllo della raccolta dati**

Accedendo alla raccolta viene visualizzata la pagina Pannello di controllo (figura 2.1) dove sono presenti tutte le voci inerenti a questa raccolta.

Nel pannello di controllo, come nel resto del sistema, è presente il bottone per poter tornare all'indice delle raccolte. Inoltre da qualunque punto del sistema è sempre possibile tornare a questa pagina cliccando il bottone in alto a destra PANNELLO DI CONTROLLO RACCOLTA.

Nel pannello di controllo, sono presenti i bottoni:

- 1) RIEPILOGO: che permette di effettuare il caricamento massivo per la maschera alla quale è collegato;
- 2) COMPILA: che permette di compilare le maschere presenti.
- 3) INVIO DEFINITIVO: che permette di effettuare l'invio definitivo
- 4) ELENCO COMUNICAZIONI: che permette di visualizzare tutte le comunicazioni riguardanti la raccolta.

I bottoni di compilazione cambieranno aspetto in base allo stato di compilazione. Il tasto di compilazione, in un primo momento azzurro diviene blu quando viene salvata la maschera

Nella schermata *"Pannello di controllo"* è sempre possibile, selezionando l'apposita icona, visualizzare e salvare il pdf contenente tutte le schede con i dati aggiornati all'ultimo salvataggio

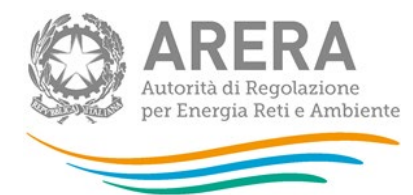

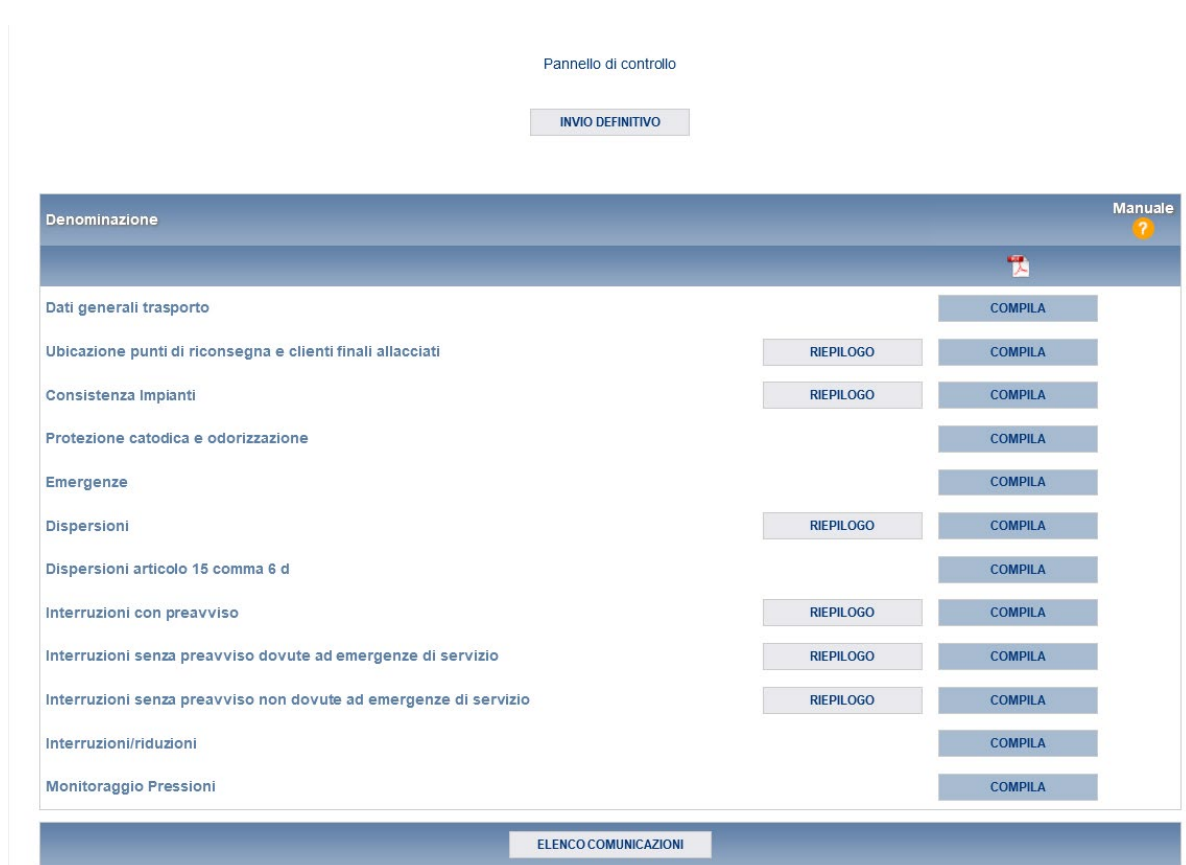

**Figura 2.1: Pannello di controllo della raccolta con maschera salvata**

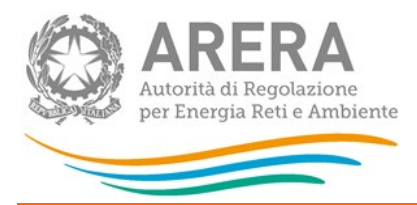

## <span id="page-6-0"></span>**3 Funzionalità comuni nella raccolta dati**

## <span id="page-6-1"></span>**3.1 Le sezioni**

All'interno di questa raccolta si possono individuare quattro sezioni: CONFIGURAZIONE, COMPILAZIONE, QUADRO RIASSUNTIVO e INVIO DEFINITIVO. Non tutte le voci presentano tutte e quattro le sezioni.

L'utente potrà capire in quale di queste sezioni si trova, grazie alla posizione dell'icona situata sulle frecce blu poste sotto l'intestazione della pagina web (figura 3.1).

Queste frecce sono bottoni che permettono di navigare da una sezione all'altra:

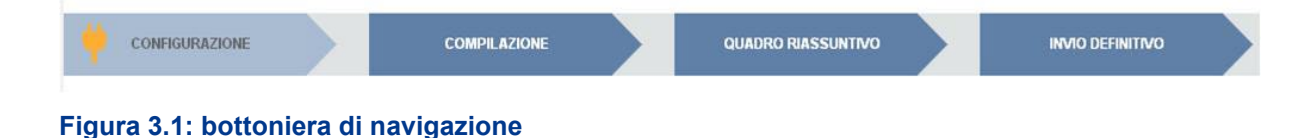

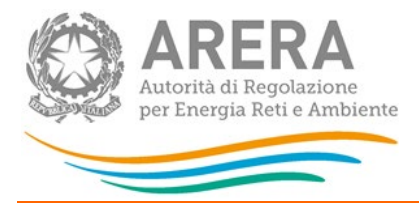

## **3.2 La sezione Compilazione**

<span id="page-7-0"></span>Tutte le maschere hanno una sezione di compilazione a cui si accede dal pannello di controllo (figura 3.2) selezionando il bottone COMPILA.

Cliccando tale pulsante il sistema propone la maschera da compilare; ove non diversamente indicato, i dati da inserire sono relativi all'anno di riferimento della raccolta.

Da questa schermata, è possibile visualizzare e/o scaricare in qualsiasi momento, un file pdf che riporta i dati inseriti fino a quel momento e il relativo stato della compilazione.

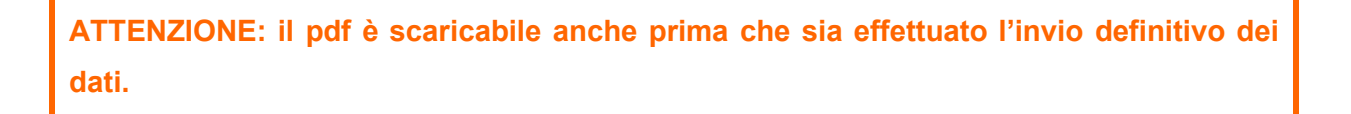

In fondo alla pagina, inoltre, è presente una banda blu che contiene 3 pulsanti:

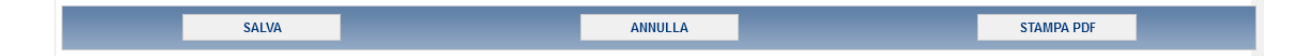

#### **Figura 3.2.1: Bottoniera di maschera**

SALVA: permette il salvataggio dei dati imputati.

**Attenzione: i dati non vengono salvati in automatico, bisogna sempre darne esplicita conferma attraverso il bottone salva.**

ANNULLA: permette di ritornare al pannello di controllo della raccolta. Anche in questo caso se si sono imputati dei dati nella maschera questi **non** vengono salvati automaticamente; pertanto ogni volta che si rientra nelle maschere saranno presenti i dati dell'ultimo salvataggio effettuato.

STAMPA PDF: genera il pdf della maschera.

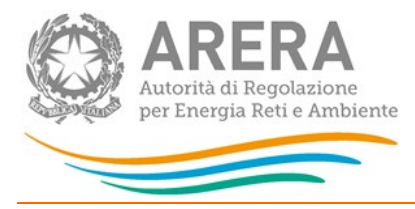

## **3.3 Il Caricamento Massivo**

<span id="page-8-0"></span>Una modalità alternativa di Compilazione è il Caricamento Massivo che è disponibile solo per alcune maschere.

Per accedere a tale modalità basta selezionare il pulsante RIEPILOGO. Il sistema presenterà una maschera come da immagine seguente:

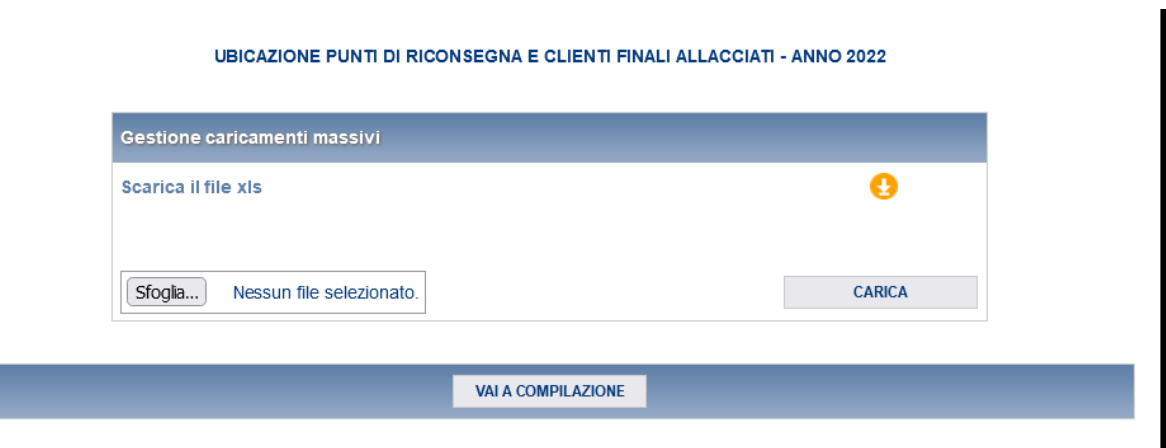

#### **Figura 3.3 : Maschera per il caricamento massivo**

Per effettuare il caricamento massivo i passi sono i seguenti:

- 1. Scaricare il file Excel (.xls), che funzionerà da template, cliccando sull'icona rappresentata da un cerchio arancione con una freccia bianca all'interno (rettangolo rosso in figura 3.3).
- 2. Compilare i campi: è importante compilare i dati inserendoli a mano, e non attraverso la funzione COPIA + INCOLLA, poiché questa operazione rende il file non valido e provoca il fallimento del caricamento dei dati.

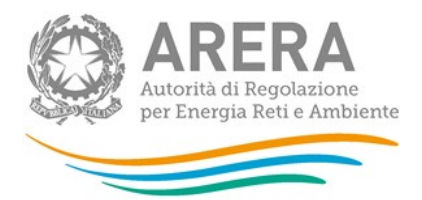

3. Finita la compilazione il file deve essere caricato sul sistema. Cliccando il bottone SFOGLIA si apre una finestra da cui selezionare il documento Excel appena compilato. Premendo il bottone CARICA si carica il contenuto del file nel sistema.

**ATTENZIONE: i codici dei comuni devono essere obbligatoriamente a 6 cifre. Nel caso di comuni con meno di 6 cifre, aggiungere tanti zeri prima fino ad arrivare a 6 cifre**

- 4. Quando il file è stato caricato, il sistema invia una mail all'utente che ha eseguito il caricamento con l'esito:
	- a. Se il file è corretto la mail ne darà conferma e i dati verranno inseriti e salvati in maschera.
	- b. Se, invece, i dati inseriti non sono consistenti e corretti logicamente, la mail fornirà una descrizione del problema e nessun dato presente nel file verrà salvato in maschera.

**ATTENZIONE: La denominazione degli sheet e i formati delle celle non devono essere assolutamente modificati.** 

I dati caricati attraverso questa funzionalità saranno visibili all'interno delle maschere solo dopo l'avvenuta ricezione della mail riguardante l'esito del caricamento.

## **3.4 La sezione Invio definitivo**

<span id="page-9-0"></span>Si può accedere a questa sezione dal pannello di controllo della raccolta tramite il bottone "Invio definitivo".

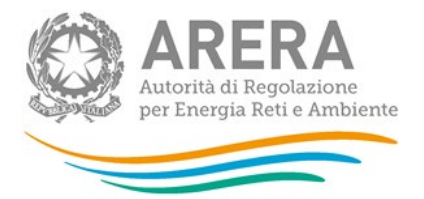

In tutti i casi se lo stato di compilazione della raccolta non è stato completato il sistema non permette l'invio definitivo dei dati e mostra il messaggio: "Non è possibile effettuare l'invio definitivo: la raccolta deve essere aperta, tutte le schede devono essere compilate e tutte le configurazioni devono essere confermate". Se invece la compilazione della raccolta è completa il sistema conduce a una pagina nella quale è possibile confermare l'invio o annullare e tornare alla compilazione (figura 3.4).

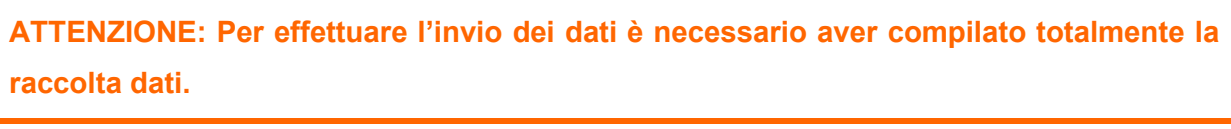

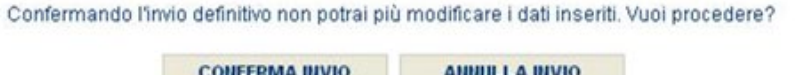

#### **Figura 3.4: Invio definitivo**

A invio definitivo avvenuto, il sistema spedisce una mail al rappresentante legale e agli utenti delegati, con in allegato l'attestato della avvenuta ricezione dei dati da parte del sistema e il pdf di ogni maschera.

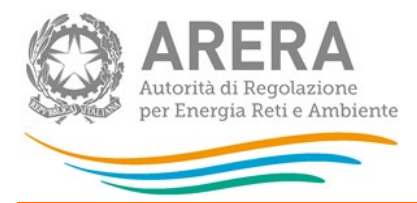

## <span id="page-11-0"></span>**4 Maschere da compilare**

## **4.1 Dati generali trasporto**

<span id="page-11-1"></span>In questa maschera si richiedono i dati del responsabile sicurezza e continuità del servizio di trasporto del gas naturale. Tale persona è il referente a cui gli uffici dell'Autorità possono chiedere, laddove necessario, chiarimenti sui dati inviati.

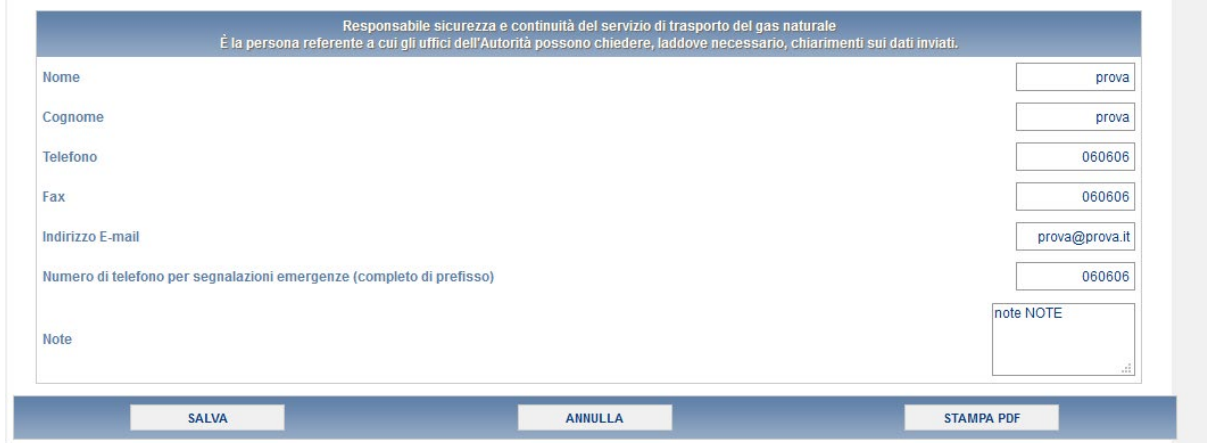

**Figura 4.1.1: Dati generali di trasporto**

**ATTENZIONE! Tutti i campi sono obbligatori, ad eccezione del campo "Note".**

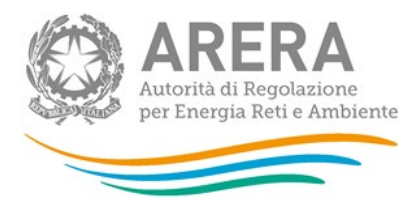

## **4.2 Ubicazione punti di riconsegna e clienti finali allacciati**

<span id="page-12-0"></span>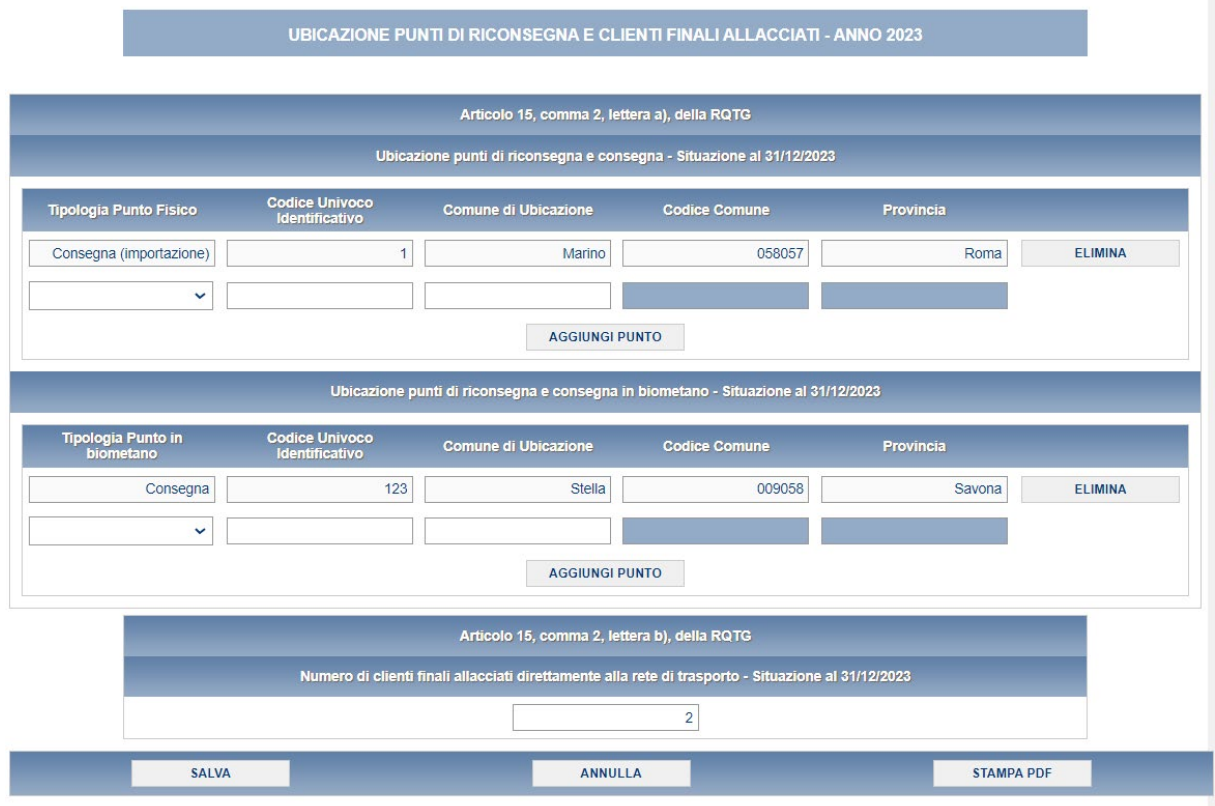

#### **Figura 4.2.1: Ubicazione punti di riconsegna e clienti finali allacciati**

In questa maschera, si chiede di inserire

- la tipologia di punto fisico di riconsegna e consegna,
- la tipologia del punto in biometano
- il numero di clienti finali allacciati direttamente alla rete di trasposto.

I dati richiesti per i punti di riconsegna e consegna (compresa la sezione relativa al biometano) si riferiscono a: **Articolo 15, comma 2, lettera a), della RQTG**

I punti vengono identificati dalla tipologia e dal codice univoco

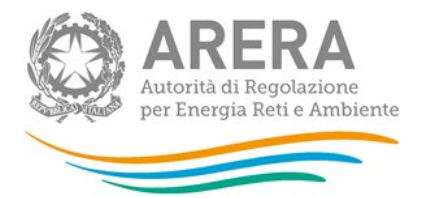

- La tipologia del punto di riconsegna e consegna si deve scegliere dal menu a tendina, il quale ha i seguenti campi
	- o Consegna (importazione)
	- o Consegna (rete di trasporto altra impresa)
	- o Consegna (immissione Biometano)
	- o Consegna (impianto GNL)
	- o Consegna/Riconsegna (stoccaggio)
	- o Consegna (produzione nazionale)
	- o Riconsegna (city gate)
	- o Riconsegna (cliente finale allacciato direttamente alla rete di trasporto)
	- o Riconsegna (altro)
	- o Riconsegna (punti di interconnessione con reti di trasporto)
- La tipologia punti in biometano si deve scegliere dal menu a tendina, il quale ha i seguenti campi
	- o Consegna
	- o Riconsegna
- Il codice univoco è un valore alfanumerico composto al massimo da 15 caratteri

*NOTA: Il sistema è* **case sensitive***, di conseguenza per il campo "Codice univoco" è differente scrivere "Abc11" o "abc11".*

Per ogni punto va indicato il comune di Ubicazione. I campi codice comune e provincia si auto compilano dopo che l'utente ha inserito un comune di ubicazione esistente. È necessario cliccare su "Aggiungi punto" dopo aver compilato una nuova riga, altrimenti le informazioni non verranno registrate.

Il dato richiesto per il Numero di clienti finali allacciati direttamente alla rete di trasporto si riferisce a: **Articolo 15, comma 2, lettera b), della RQTG**

**ATTENZIONE! Tutti i campi sono obbligatori e non sono ammessi valori negativi o con decimali**

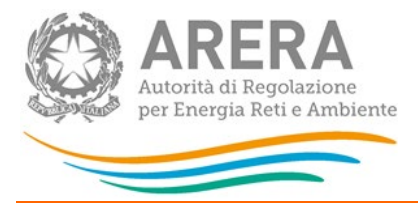

#### **4.3 Consistenza impianti**

<span id="page-14-0"></span>La maschera consistenza impianti si compone di cinque sezioni così suddivise:

- 1. Articolo 15, comma 2, lettera c), della RQTG
- 2. Articolo 15, comma 2, lettera d), della RQTG
- 3. Articolo 15, comma 2, lettere e) e h), della RQTG
- 4. Articolo 15, comma 2, lettere f) e g), della RQTG
- 5. Articolo 15, comma 3, lettera a), della RQTG

Di seguito verranno mostrate le singole sezioni con i relativi controlli.

Nella figura sottostante viene riportata la sezione riferita a "Articolo 15, comma 2, lettera c), della RQTG"

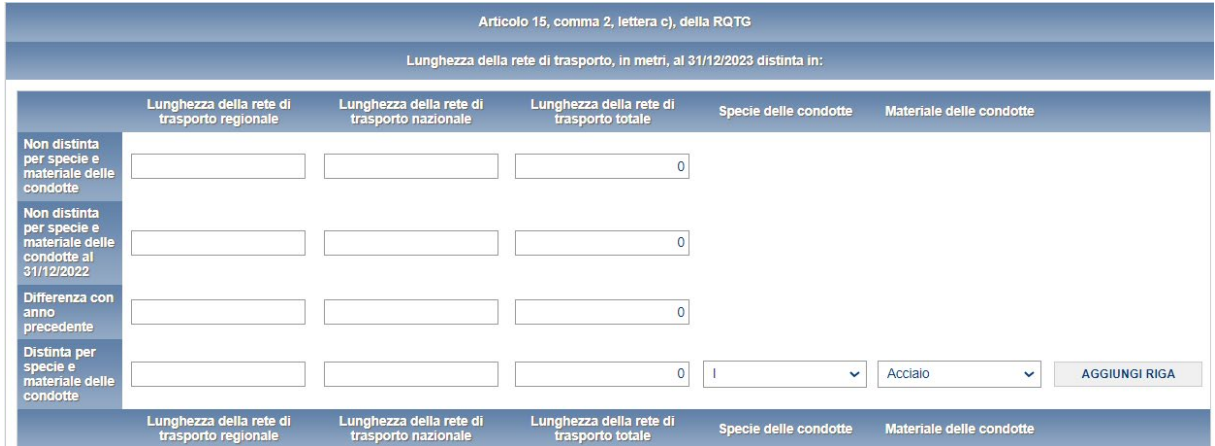

#### **Figura 4.3.1: Consistenza Impianti – Articolo 15, comma 2, lettera c), della RQTG**

Nella seconda riga ("Non distinta per specie e materiale delle condotte al 31/12/2022") è necessario inserire i dati relativi all'anno precedente, distinguendo tra rete regionale e rete nazionale, ma senza distinguere per materiale e specie delle condotte; i dati distinti per materiale e specie delle condotte vengono richiesti solo per l'anno di riferimento della raccolta.

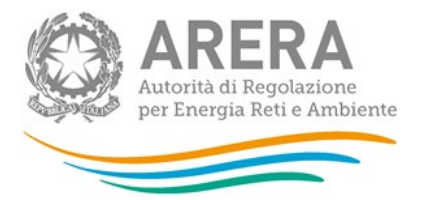

Nella sezione non è possibile inserire valori negativi né lasciare spazi vuoti. La colonna "Lunghezza della rete di trasporto totale" e la riga "Differenza con anno precedente" si auto compilano tramite i seguenti calcoli effettuati dal sistema:

- Lunghezza della rete di trasporto totale = "Lunghezza della rete di trasporto regionale" + "Lunghezza della rete di trasporto nazionale"
- Differenza con anno precedente = "Non distinta per specie e materiale delle condotte" – "Non distinta per specie e materiale delle condotte al 31/12/2022"

Nella riga: "Distinta per specie e materiale delle condotte**"** vanno inseriti i dati relativi alla lunghezza delle reti nazionali e regionali, il totale delle quali verrà calcolato nella cella grigia non editabile alla voce 'totale'.

Dai due menu a tendina vanno selezionati '**specie**' delle condotte e '**materiale**' delle condotte.

Con il tasto 'AGGIUNGI RIGA' viene effettuato il salvataggio dei dati inseriti (se tutti i campi sono compilati) che saranno riportati nella sezione sottostante mentre la riga dove erano stati inseriti i dati verrà riportata a vuota per permettere un nuovo inserimento.

Nella figura sottostante viene riportata la sezione riferita a: "Articolo 15, comma 2, lettera d), della RQTG"

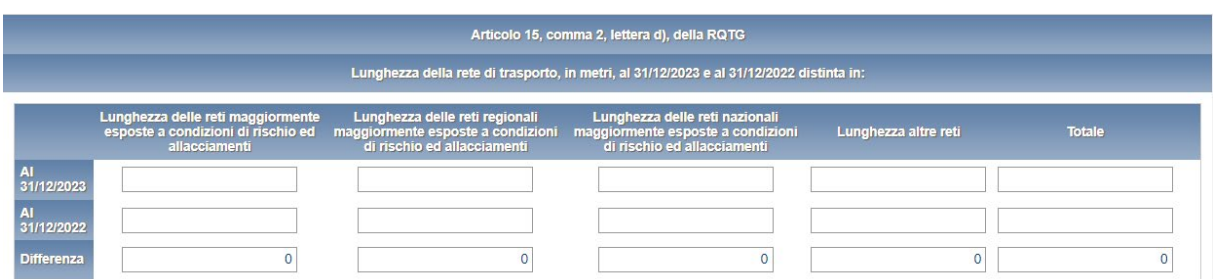

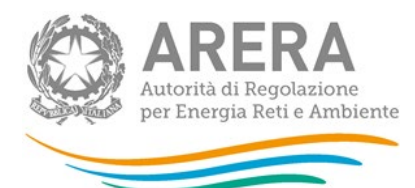

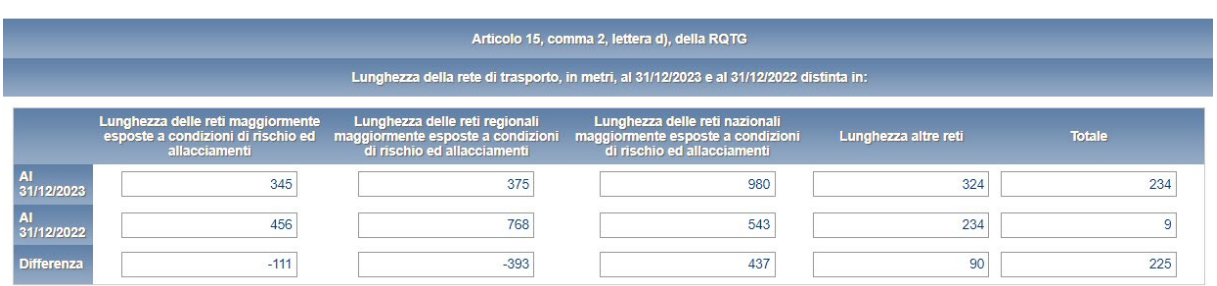

#### **Figura 4.3.2: Consistenza Impianti – Articolo 15, comma 2, lettera d), della RQTG**

Nella sezione tutti i campi sono obbligatori, non sono ammessi valori negativi. È necessario imputare anche il valore totale dei dati al 31/12/2023 e 31/12/2022; il totale non viene calcolato automaticamente.

La riga differenza della sezione è calcolata in automatico dal sistema, effettuando la sottrazione di quanto indicato nel 2023 rispetto a quanto indicato nel 2022. Le celle della riga differenza accettano valori negativi.

Nella figura 4.3.3 viene riportata la sezione riferita a: "Articolo 15, comma 2, lettera d), della RQTG"

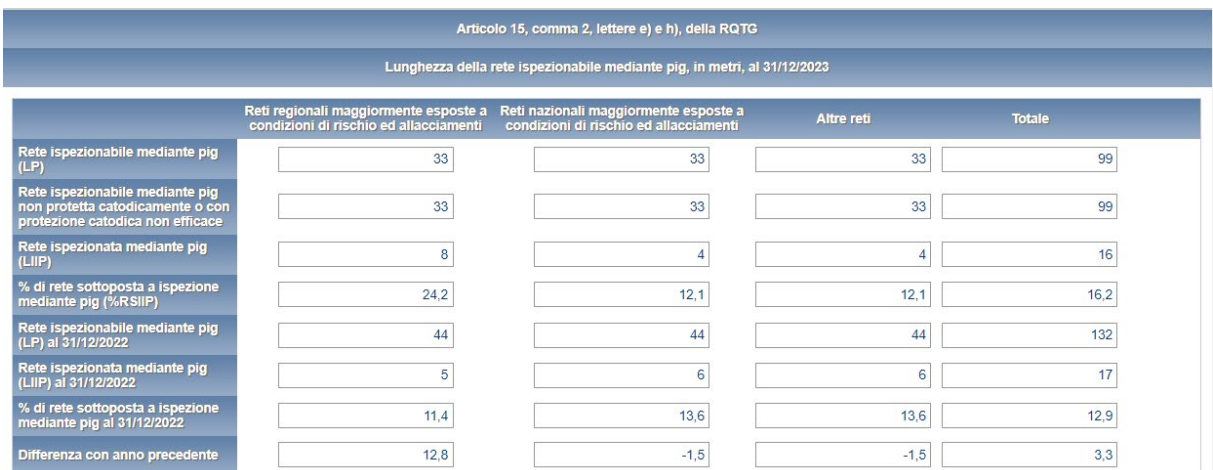

#### **Figura 4.3.3: Consistenza Impianti – Articolo 15, comma 2, lettere e) e h), della RQTG**

La sezione ha i seguenti controlli:

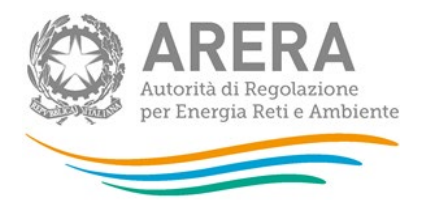

- $\geq 1$  campi percentuali non possono essere superiori al 100%
- > Tutti i campi della sezione sono obbligatori
- $\triangleright$  Non sono accettati valori negativi se non nei campi calcolati automaticamente
- $\triangleright$  Non sono accettati decimali se non nelle percentuali calcolate automaticamente.

La colonna Totale, i campi percentuali e la riga differenza vengono calcolati direttamente dal sistema con le seguenti formule

- Totale Rete ispezionabile mediante pig (LP) = somma della riga
- Totale Rete ispezionabile mediante pig non protetta catodicamente o con protezione catodica non efficace= somma della riga
- Totale Rete ispezionata mediante pig (LIIP) = somma della riga
- Totale % di rete sottoposta a ispezione mediante pig (%RSIIP) = (Totale Rete ispezionata mediante pig (LIIP) / Totale Rete ispezionabile mediante pig (LP)) \*100
- Totale Rete ispezionabile mediante pig (LP) al 31/12/2022 = somma della riga
- Totale Rete ispezionata mediante pig (LIIP) al 31/12/2022= somma della riga
- Totale % di rete sottoposta a ispezione mediante pig al 31/12/2022 = [(Totale Rete ispezionata mediante pig (LIIP) al 31/12/2022) / (Totale Rete ispezionabile mediante pig (LP) al 31/12/2022)]\*100
- Totale Differenza con anno precedente = [(Totale % di rete sottoposta a ispezione mediante pig (%RSIIP) – (Totale % di rete sottoposta a ispezione mediante pig al 31/12/2022) ]
- % di rete sottoposta a ispezione mediante pig (%RSIIP) = (Rete ispezionata mediante pig (LIIP) / Rete ispezionabile mediante pig (LP)) \*100
- % di rete sottoposta a ispezione mediante pig al 31/12/202 0= (Rete ispezionata mediante pig al 31/12/2022/ Rete ispezionabile mediante pig al 31/12/2022) \*100

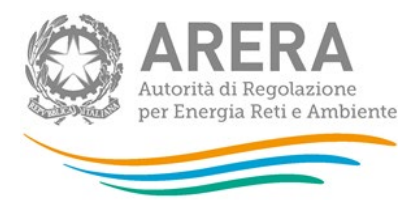

• Differenza con anno precedente=% di rete sottoposta a ispezione mediante pig (%RSIIP) -% di rete sottoposta a ispezione mediante pig al 31/12/2022

La sezione: "Articolo 15, comma 2, lettere f) e g), della RQTG" è visibile nell'immagine 4.3.4.

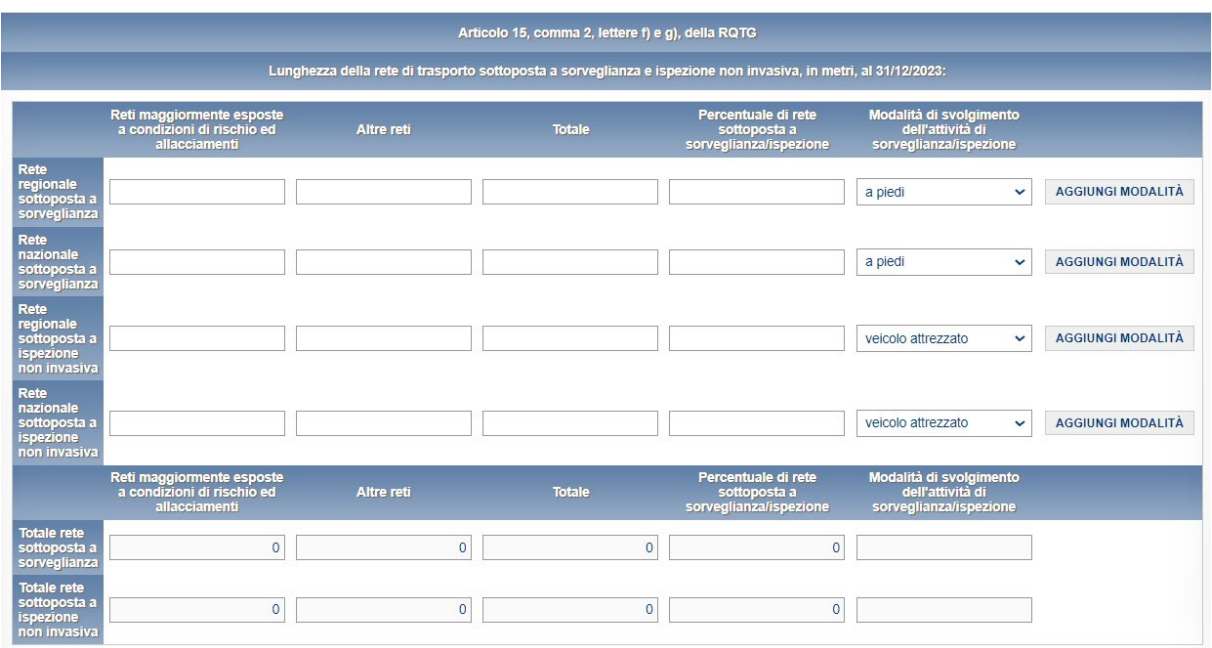

#### **Figura 4.3.4: Consistenza Impianti – Articolo 15, comma 2, lettere f) e g), della RQTG**

Come per la prima sezione se verranno inseriti i valori nelle celle editabili e nella cella che presenta il menu a tendina verrà scelta la modalità di svolgimento dell'ispezione. Anche in questa sezione con il tasto **aggiungi modalità** verranno aggiunti i dati inseriti e quindi spostati nella sezione sottostante. Per salvare i dati bisogna sempre salvare la pagina tramite bottone SALVA

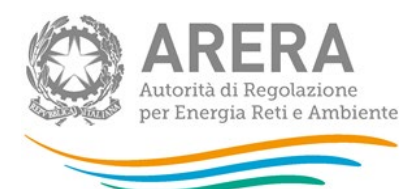

|                                                                 | Reti maggiormente<br>esposte a condizioni di<br>rischio ed allacciamenti | Altre reti     | <b>Totale</b> | Percentuale di rete<br>sottoposta a<br>sorveglianza/ispezione | Modalità di svolgimento<br>dell'attività di<br>sorveglianza/ispezione |                |
|-----------------------------------------------------------------|--------------------------------------------------------------------------|----------------|---------------|---------------------------------------------------------------|-----------------------------------------------------------------------|----------------|
| <b>Rete regionale</b><br>sottoposta a<br>sorveglianza           | 1.200                                                                    | 1.300          | 1.400         | 1.500                                                         | a piedi                                                               | <b>ELIMINA</b> |
| Rete regionale<br>sottoposta a<br>sorveglianza                  | 6                                                                        | 8              | 10            | 12                                                            | automezzo                                                             | <b>ELIMINA</b> |
| <b>Totale rete</b><br>sottoposta a<br>sorveglianza              | 1.206                                                                    | 1.308          | 1.410         | 1.512                                                         |                                                                       |                |
| <b>Totale rete</b><br>sottoposta a<br>ispezione non<br>invasiva | $\overline{0}$                                                           | $\overline{0}$ | $\mathbf{0}$  | $\overline{0}$                                                |                                                                       |                |

**Figura 4.3.5: Consistenza Impianti – Articolo 15, comma 2, lettere f) e g), della RQTG – dati aggiunti**

L'ultima sezione della maschera è "Articolo 15, comma 3, lettera a), della RQTG", visibile nella figura 4.3.6

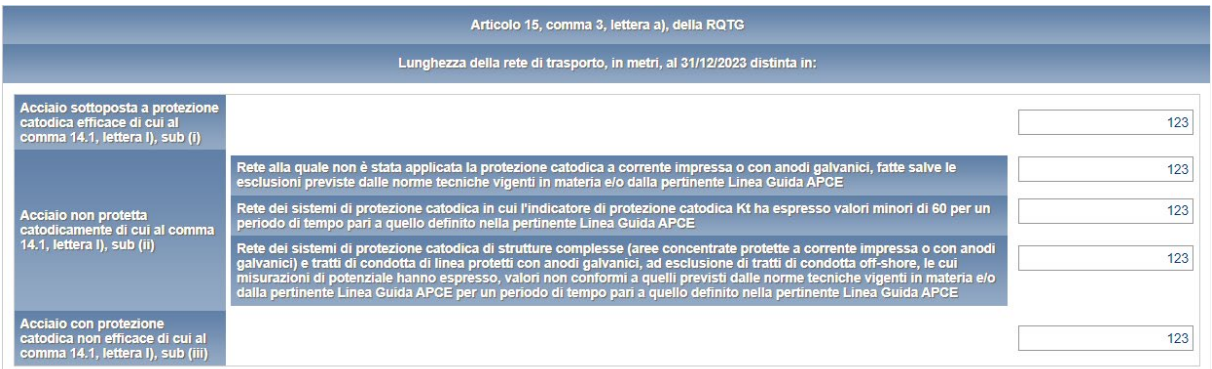

#### **Figura 4.3.6: Consistenza Impianti – Articolo 15, comma 3, lettera a), della RQTG**

anche in questa sezione i campi sono obbligatori e non sono ammessi valori negativi

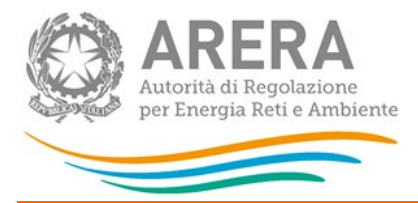

## **4.4 Protezione catodica e odorizzazione**

<span id="page-20-0"></span>La maschera di protezione catodica e odorizzazioni è suddivisa in nove sezioni in base agli articoli della RQTG:

#### **Articolo 15, comma 3, lettera b), della RQTG**

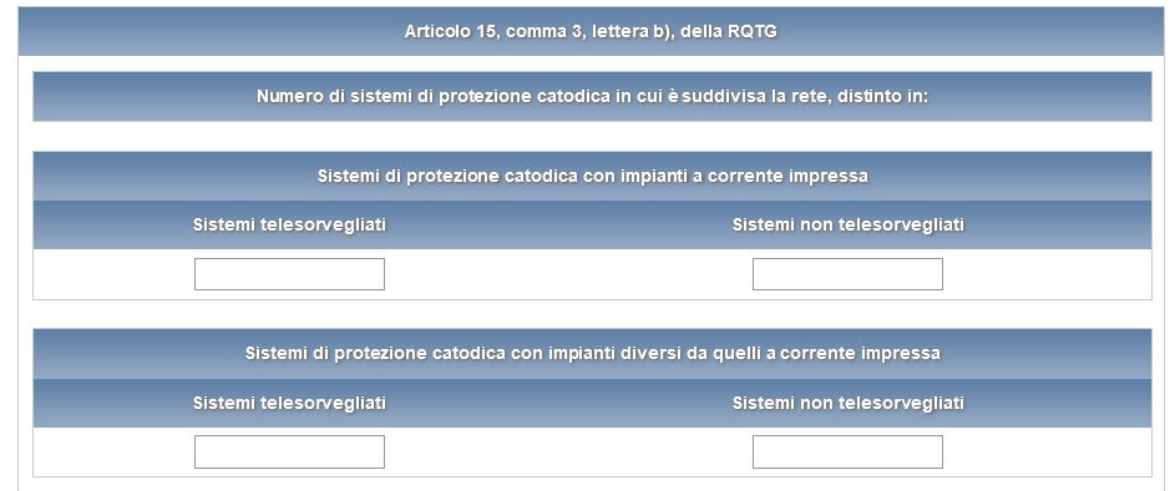

## **Articolo 15, comma 3, lettera c), della RQTG**

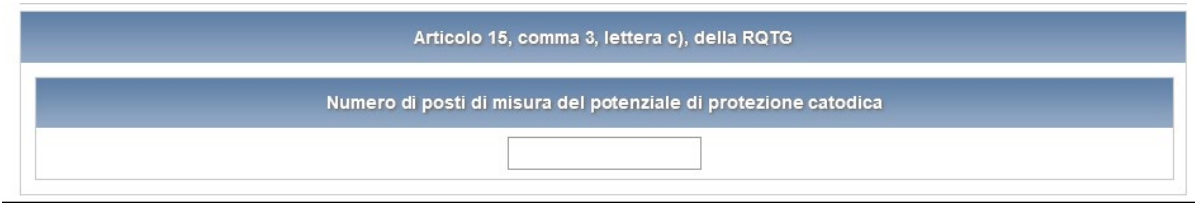

## **Articolo 15, comma 3, lettera d), della RQTG**

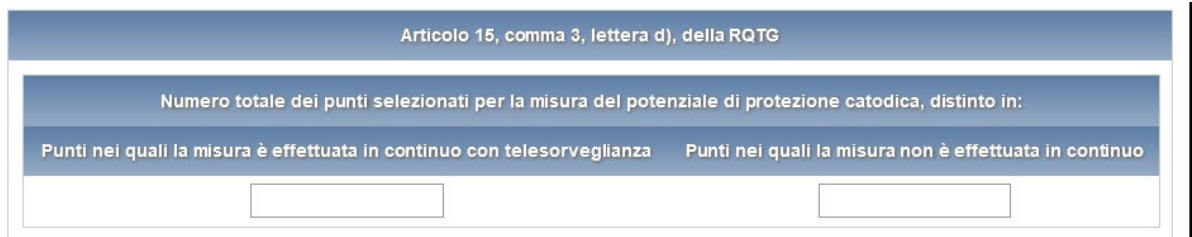

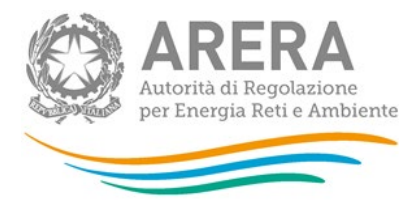

## **Articolo 15, comma 3, lettera e), della RQTG**

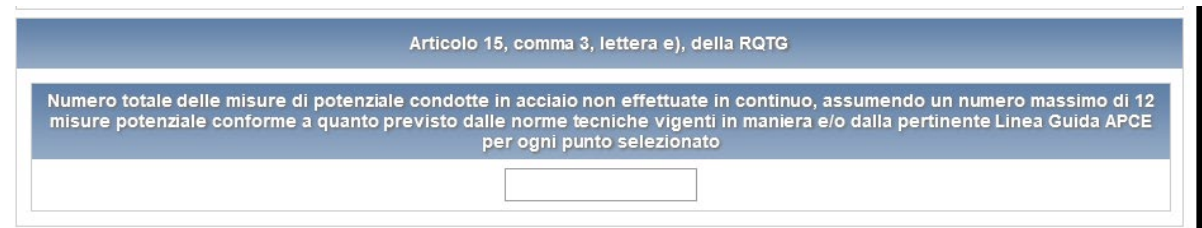

## **Articolo 15, comma 3, lettera f), della RQTG**

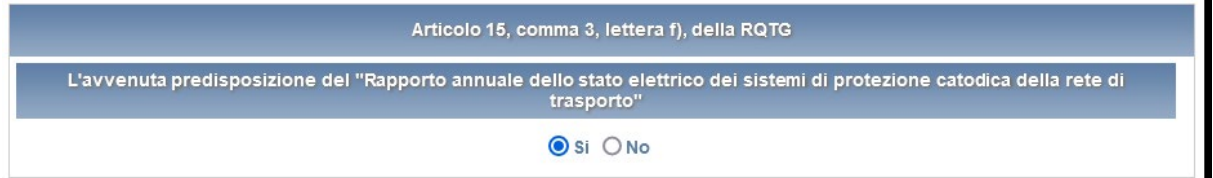

## **Articolo 15, comma 4, lettera b), della RQTG**

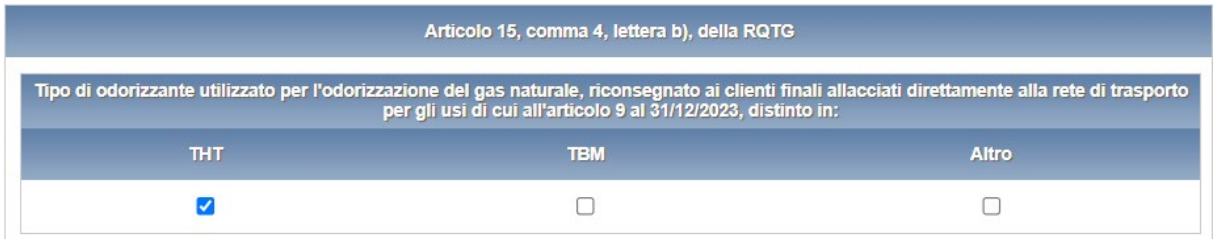

In base al campo che si seleziona tra "THT", "TBM" e "Altro", sarà resa editabile nella sezione "Articolo 15, comma 4, lettera d), della RQTG" la cella per inserire il valore corrispondente.

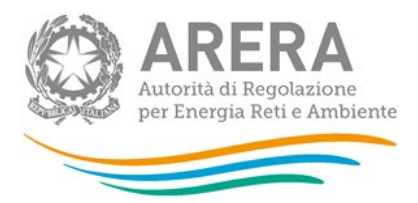

## **Articolo 15, comma 4, lettera c), della RQTG**

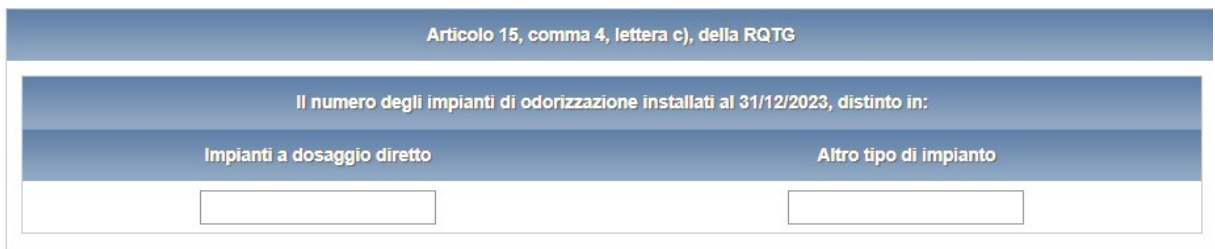

## **Articolo 15, comma 4, lettera d), della RQTG**

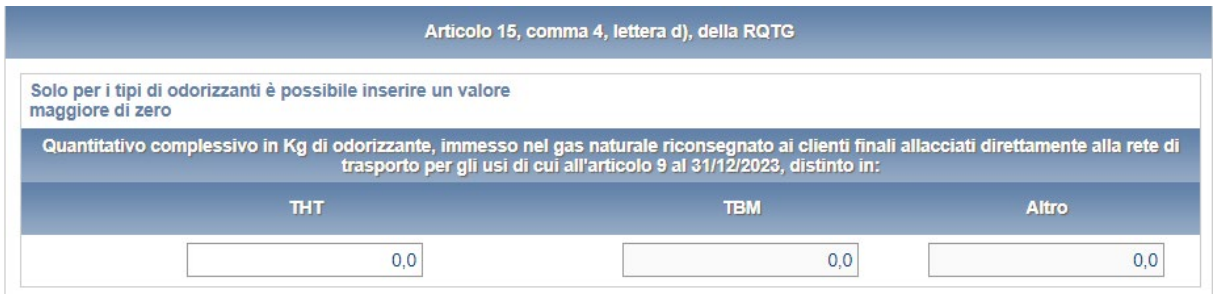

## **Articolo 15, comma 4, lettere a) ed e), della RQTG**

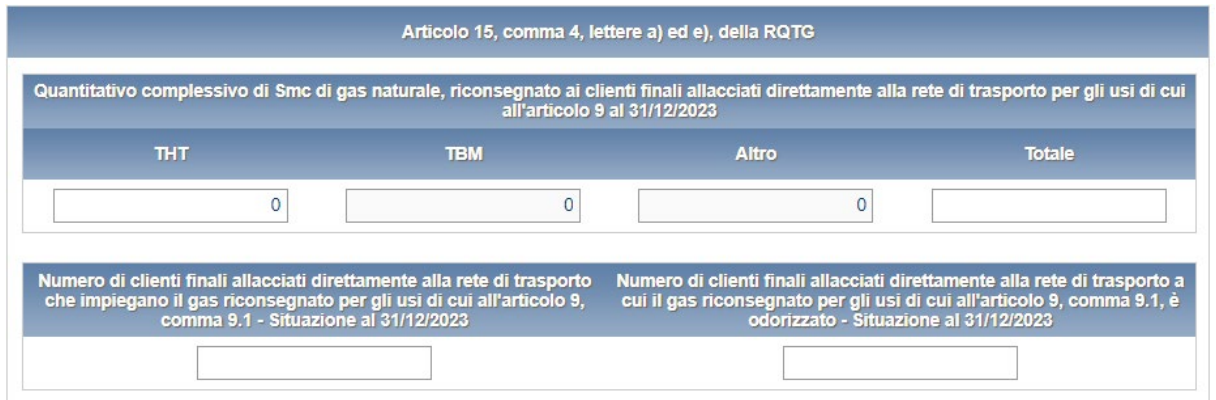

**ATTENZIONE! Tutti i campi sono obbligatori e non sono ammessi valori negativi.**

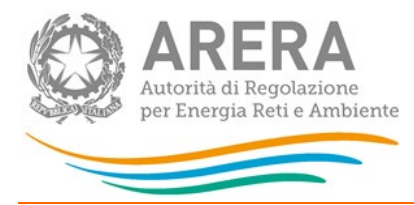

### **4.5 Emergenze**

<span id="page-23-0"></span>La maschera emergenze è suddivisa in cinque sezioni tutte obbligatorie ai fini del salvataggio.

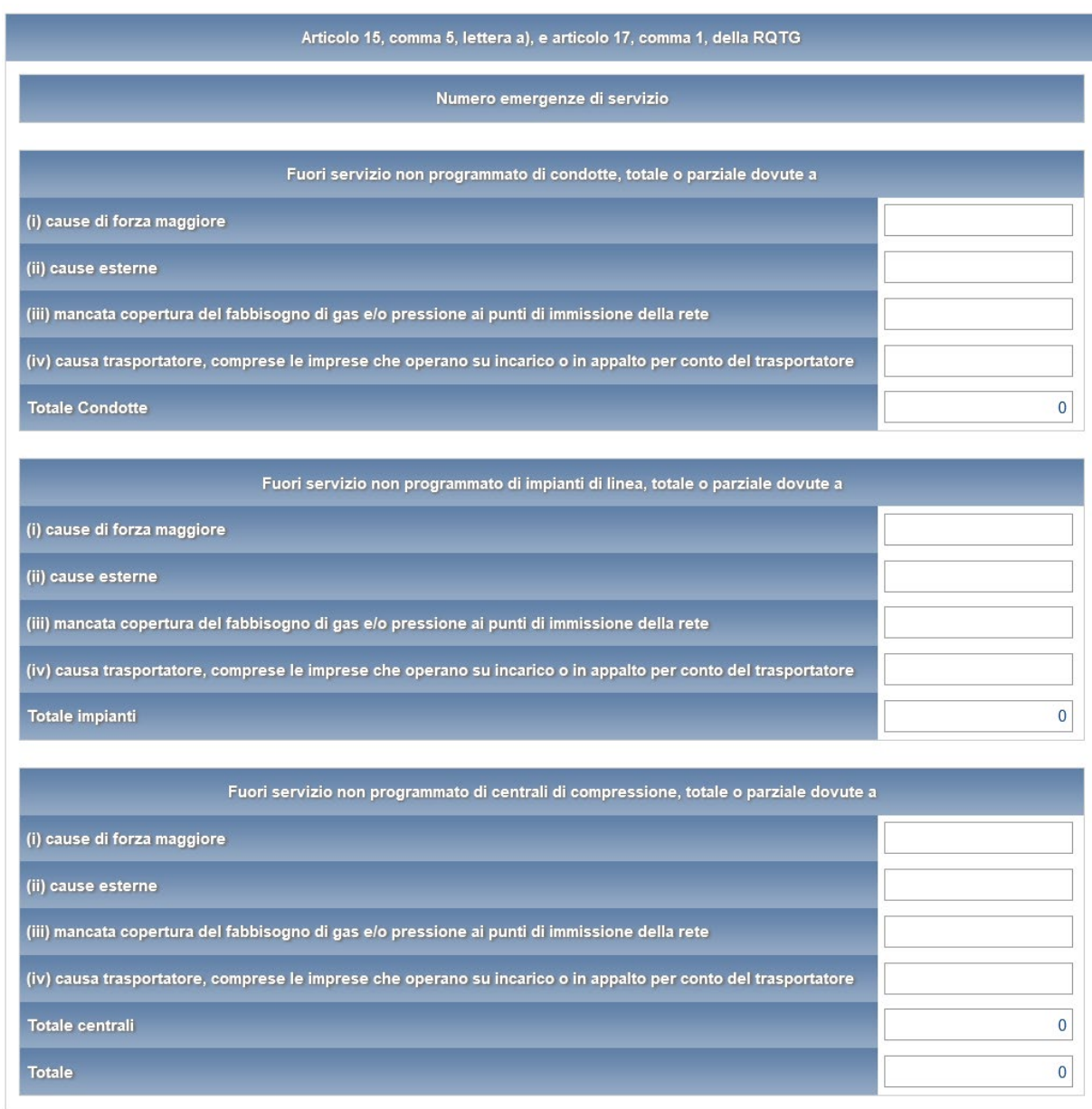

## **Figura 4.5.1: Emergenze – Articolo 15, comma 5, lettera a), e articolo 17, comma 1, della RQTG**

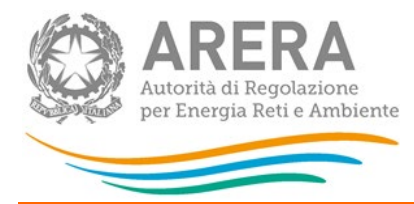

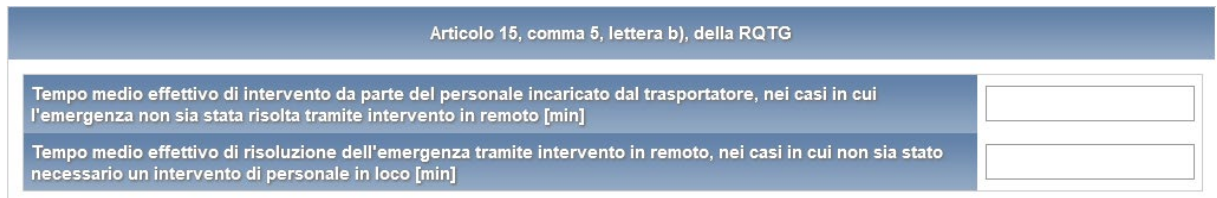

#### **Figura 4.5.2: Emergenze – Articolo 15, comma 5, lettera b), della RQTG**

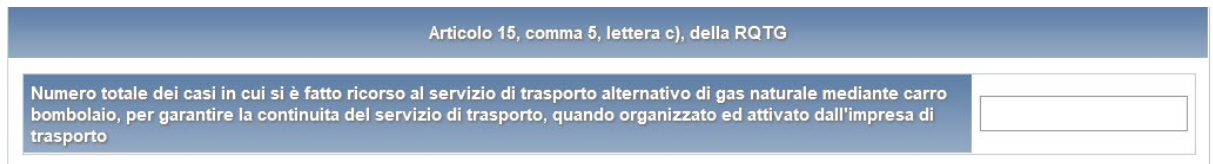

#### **Figura 4.5.3: Emergenze – Articolo 15, comma 5, lettera c), della RQTG**

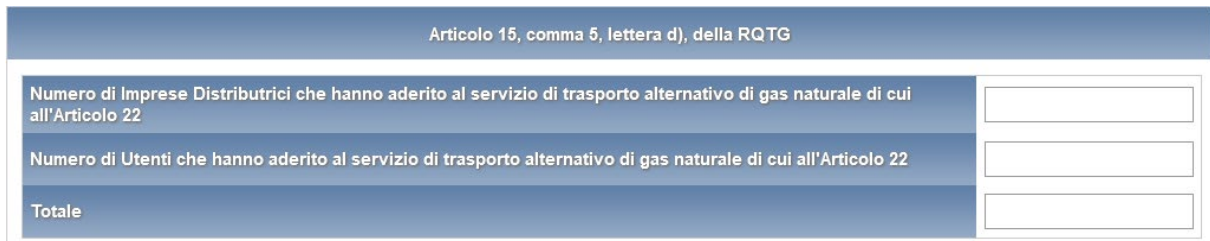

#### **Figura 4.5.4: Emergenze – Articolo 15, comma 5, lettera d), della RQTG**

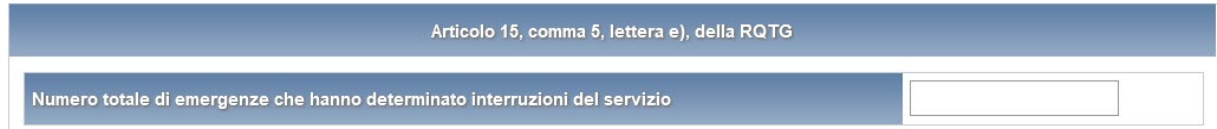

#### **Figura 4.5.5: Emergenze – Articolo 15, comma 5, lettera e), della RQTG**

**ATTENZIONE! Tutti i campi sono obbligatori e non sono ammessi valori negativi.**

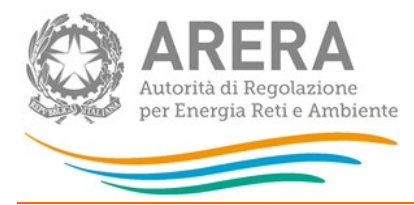

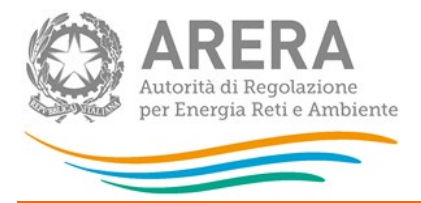

#### **4.6 Dispersioni**

<span id="page-26-0"></span>La maschera dispersioni è suddivisa in tre sezioni, per ogni sezione è presente un bottone Aggiungi che permette l'inserimento di una nuova riga; per ogni riga devono essere obbligatoriamente compilati tutti i campi.

I campi rappresentanti da una tendina hanno come vincolo la scelta di un'opzione, i campi numerici avranno i seguenti vincoli:

- Numero intero.
- Obbligatorio (non può essere lasciato vuoto).
- Obbligatoriamente maggiore di zero (negativi non accettati).

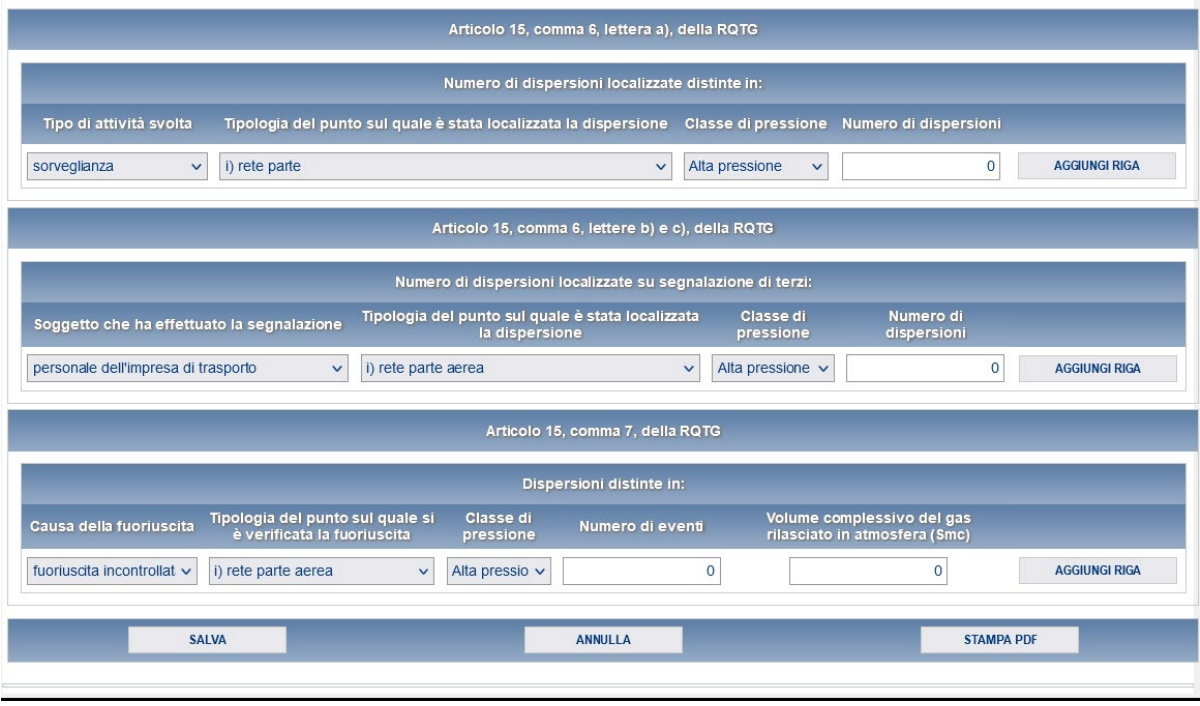

#### **Figura 4.6.1 Dispersioni**

Il menu a tendina "Causa della fuoriuscita" ha le seguenti scelte:

- a. Fuoriuscita controllata di gas naturale: emissioni legate ad attività manutentive, programmate o non programmate, da parte dell'impresa
- b. Fuoriuscita incontrollata di gas naturale: emissioni derivanti da incidenti o legate a dispersioni.

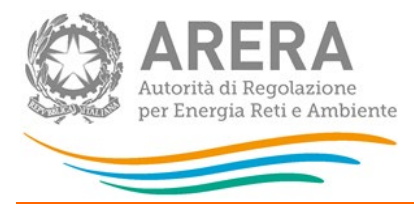

## **4.7 Dispersioni articolo 15 comma 6 d**

<span id="page-27-0"></span>La maschera richiede le seguenti informazioni:

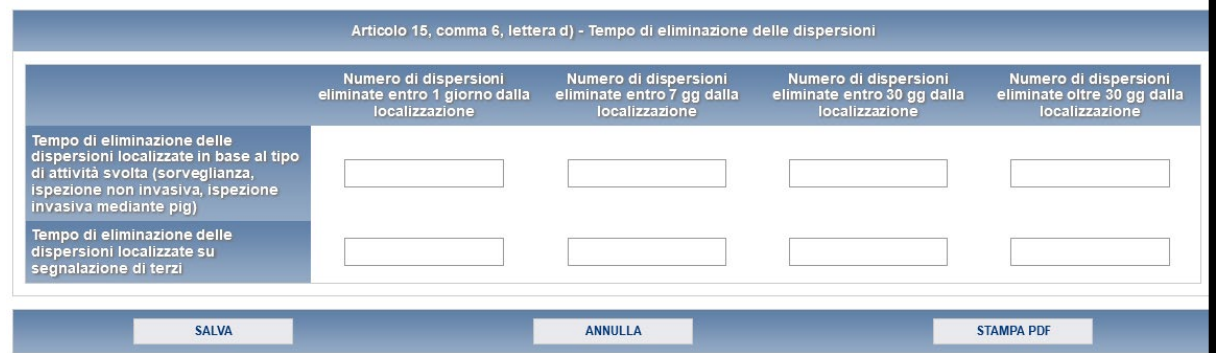

## **4.8 Interruzioni con preavviso**

<span id="page-27-1"></span>La maschera richiede le seguenti informazioni in base a

#### **Articolo 24, comma 1, lettera a), della RQTG:**

- Numero totale interruzioni;
- Numero totale utenti coinvolti;
- Numero totale city gate coinvolti;
- Durata media in ore;
- Numero totale di casi in cui è stato fatto ricorso al servizio di trasporto alternativo di gas naturale mediante carro bombolaio, per garantire la continuità del servizio di trasporto, quando organizzato ed attivato dall'impresa di trasporto.

Inoltre, vengono richiesti anche i dati riferiti ad ogni punto che ha avuto interruzioni con preavviso. I campi richiesti sono:

- Data Interruzione
- Ora interruzione
- Codice univoco identificativo del punto di consegna/riconsegna

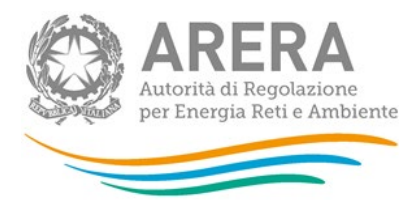

- Capacità totale non resa disponibile (espressa in percentuale della capacità conferita)
- Clienti finali direttamente allacciati alla rete di trasporto
- City gate

#### *NOTA:*

*.*

Nella sezione **"Capacità totale non resa disponibile (espressa come percentuale della capacità conferita) per l'insieme dei punti di consegna, di interconnessione, di riconsegna alimentanti clienti finali direttamente allacciati alla rete di trasporto e di riconsegna alimentanti city gate coinvolti da interruzioni"** è possibile inserire solo i punti di consegna/riconsegna che siano stati prima inseriti nella maschera **"Ubicazione punti di riconsegna e clienti finali allacciati"**, i punti in biometano aggiunti da questa edizione non vanno inclusi.

**ATTENZIONE! Tutti i campi sono obbligatori ad eccezione del campo "Ora Interruzione", non sono ammessi valori negativi.**

**È necessario compilare almeno una riga della tabella in basso: nel caso non ci fossero interruzioni, inserire una riga fittizia con Capacità non resa disponibile pari a zero.**

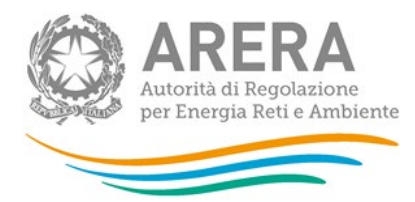

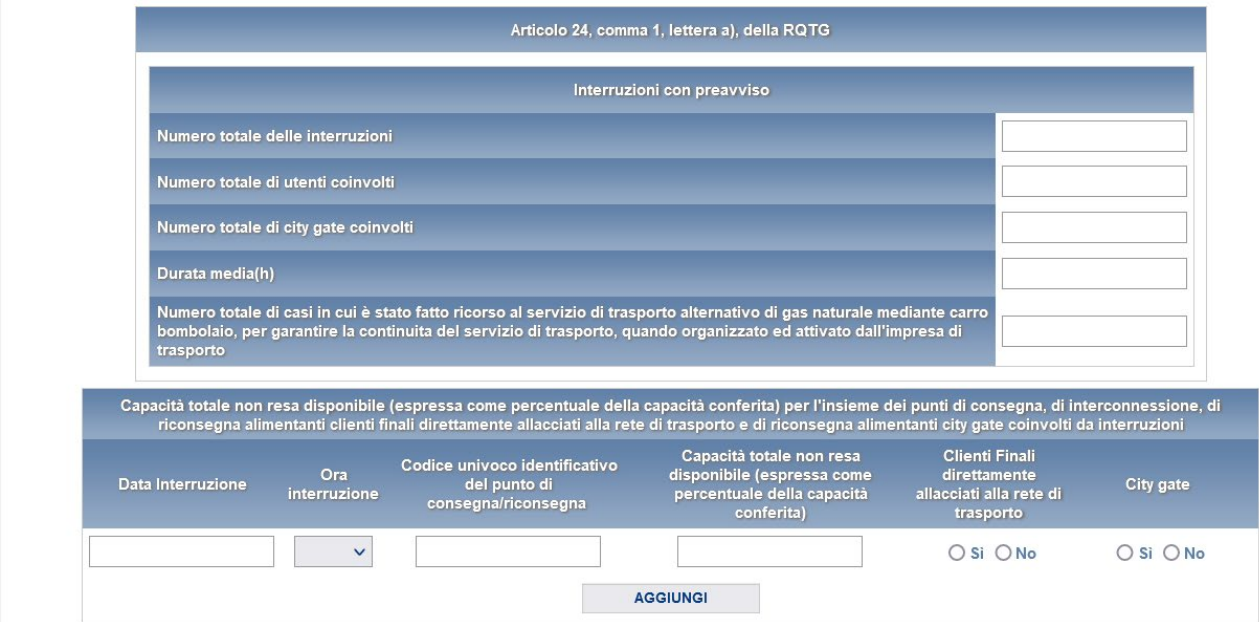

#### **Figura 4.7.1: Interruzioni con preavviso**

**ATTENZIONE! È possibile inserire più interruzioni per lo stesso PDR e per la stessa data di interruzione. Per inserire una riga bisogna prima compilarla e poi premere il bottone "Aggiungi". Una volta aggiunta la riga, col bottone "Salva" si esegue il salvataggio dei dati inseriti.**

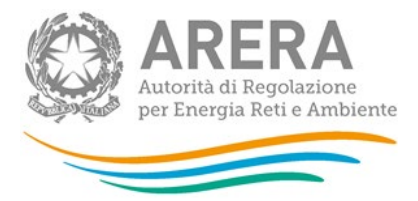

### **4.9 Interruzioni senza preavviso dovute ad emergenze di servizio**

<span id="page-30-0"></span>Nella maschera Interruzioni senza preavviso dovute ad emergenze di servizio si richiede di inserire i dati riferiti a

#### **Articolo 24, comma 1, lettera b), e articolo 17, comma 1 della RQTG**

Le informazioni richieste riguardano il numero di interruzioni senza preavviso dovute ad emergenze di servizio suddivise in:

- a) cause di forza maggiore;
- b) cause esterne;
- c) mancata copertura del fabbisogno di gas e/o pressione ai punti di immissione della rete;
- d) causa trasportatore, comprese le imprese che operano su incarico o in appalto per conto del trasportatore
- Totale.

Si chiede di specificare:

- Numero totale utenti coinvolti
- Numero totale city gate coinvolti
- Durata media in ore
- Numero totale di casi in cui è stato fatto ricorso al servizio di trasporto alternativo di gas naturale mediante carro bombolaio, per garantire la continuità del servizio di trasporto, quando organizzato ed attivato dall'impresa di trasporto.

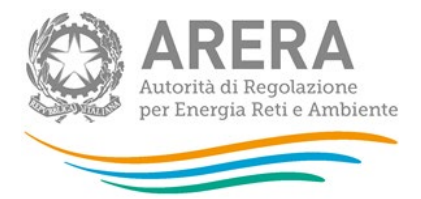

Inoltre, vengono richiesti anche i dati riferiti ad ogni punto che ha avuto interruzioni con preavviso. I campi richiesti sono:

- Data Interruzione
- Ora interruzione
- Codice univoco identificativo del punto di consegna/riconsegna
- Capacità totale non resa disponibile (espressa in percentuale della capacità conferita)
- Clienti finali direttamente allacciati alla rete di trasporto
- **City gate**
- Causa

*NOTA: Per questa maschera è disponibile la compilazione mediante caricamento massivo, per accedervi basta cliccare sul pulsante RIEPILOGO.*

**ATTENZIONE! Tutti i campi sono obbligatori ad eccezione del campo "Ora Interruzione" e non sono ammessi valori negativi.**

**È necessario compilare almeno una riga della tabella in basso: nel caso non ci fossero interruzioni, inserire una riga fittizia con Capacità non resa disponibile pari a zero.**

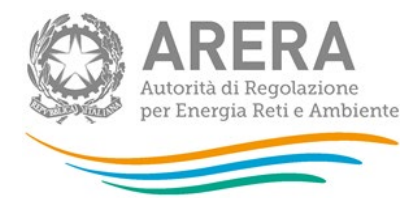

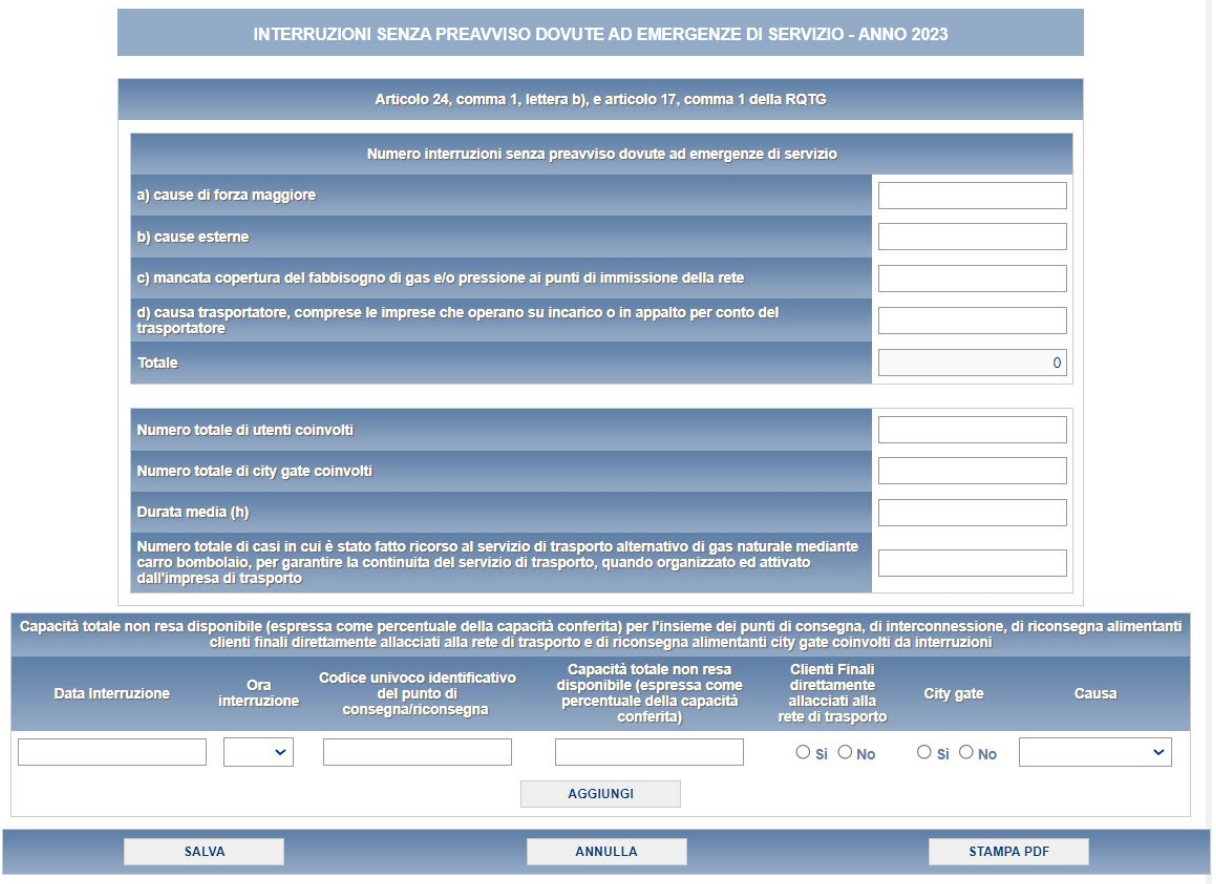

**Figura 4.8.1: Interruzioni senza preavviso dovute ad emergenze di servizio**

### *NOTA:*

Nella sezione **"Capacità totale non resa disponibile (espressa come percentuale della capacità conferita) per l'insieme dei punti di consegna, di interconnessione, di riconsegna alimentanti clienti finali direttamente allacciati alla rete di trasporto e di riconsegna alimentanti city gate coinvolti da interruzioni"** è possibile inserire solo i punti di consegna/riconsegna che siano stati prima inseriti nella maschera **"Ubicazione punti di riconsegna e clienti finali allacciati"**, i punti in biometano aggiunti da questa edizione non vanno inclusi.

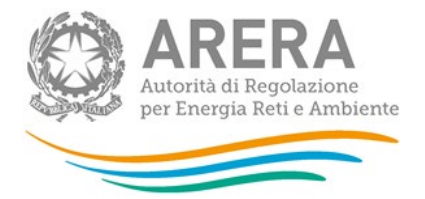

**ATTENZIONE! È possibile inserire più interruzioni per lo stesso PDR e per la stessa data di interruzione. Per inserire una riga bisogna prima compilarla e poi premere il bottone "Aggiungi". Una volta aggiunta la riga, col bottone "Salva" si esegue il salvataggio dei dati inseriti.**

## **4.10 Interruzioni senza preavviso non dovute ad emergenze di servizio**

<span id="page-33-0"></span>Nella maschera Interruzioni senza preavviso non dovute ad emergenze di servizio si richiede di inserire i dati riferiti a

#### **Articolo 24, comma 1, lettera b), e articolo 17, comma 1, della RQTG**

Le informazioni richieste riguardano il numero di interruzioni senza preavviso non dovute ad emergenze di servizio, suddivise in:

- a) cause di forza maggiore;
- b) cause esterne;
- c) mancata copertura del fabbisogno di gas e/o pressione ai punti di immissione della rete;
- d) causa trasportatore, comprese le imprese che operano su incarico o in appalto per conto del trasportatore;
- Totale.

Si chiede di specificare:

- Numero totale utenti coinvolti;
- Numero totale city gate coinvolti;
- Durata media in ore;

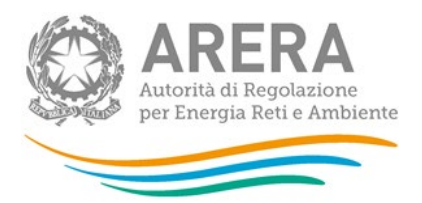

• Numero totale di casi in cui è stato fatto ricorso al servizio di trasporto alternativo di gas naturale mediante carro bombolaio, per garantire la continuità del servizio di trasporto, quando organizzato ed attivato dall'impresa di trasporto.

Inoltre, vengono richiesti anche i dati riferiti ad ogni punto che ha avuto interruzioni con preavviso. I campi richiesti sono:

- Data Interruzione
- Ora interruzione
- Codice univoco identificativo del punto di consegna/riconsegna
- Capacità totale non resa disponibile (espressa in percentuale della capacità conferita)
- Clienti finali direttamente allacciati alla rete di trasporto
- City gate
- Causa

*NOTA: Per questa maschera è disponibile la compilazione mediante caricamento massivo, per accedervi basta cliccare sul pulsante RIEPILOGO.*

**ATTENZIONE! Tutti i campi sono obbligatori ad eccezione del campo "Ora Interruzione", non sono ammessi valori negativi.**

**È necessario compilare almeno una riga della tabella in basso: nel caso non ci fossero interruzioni, inserire una riga fittizia con Capacità non resa disponibile pari a zero.**

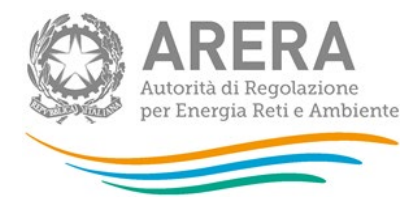

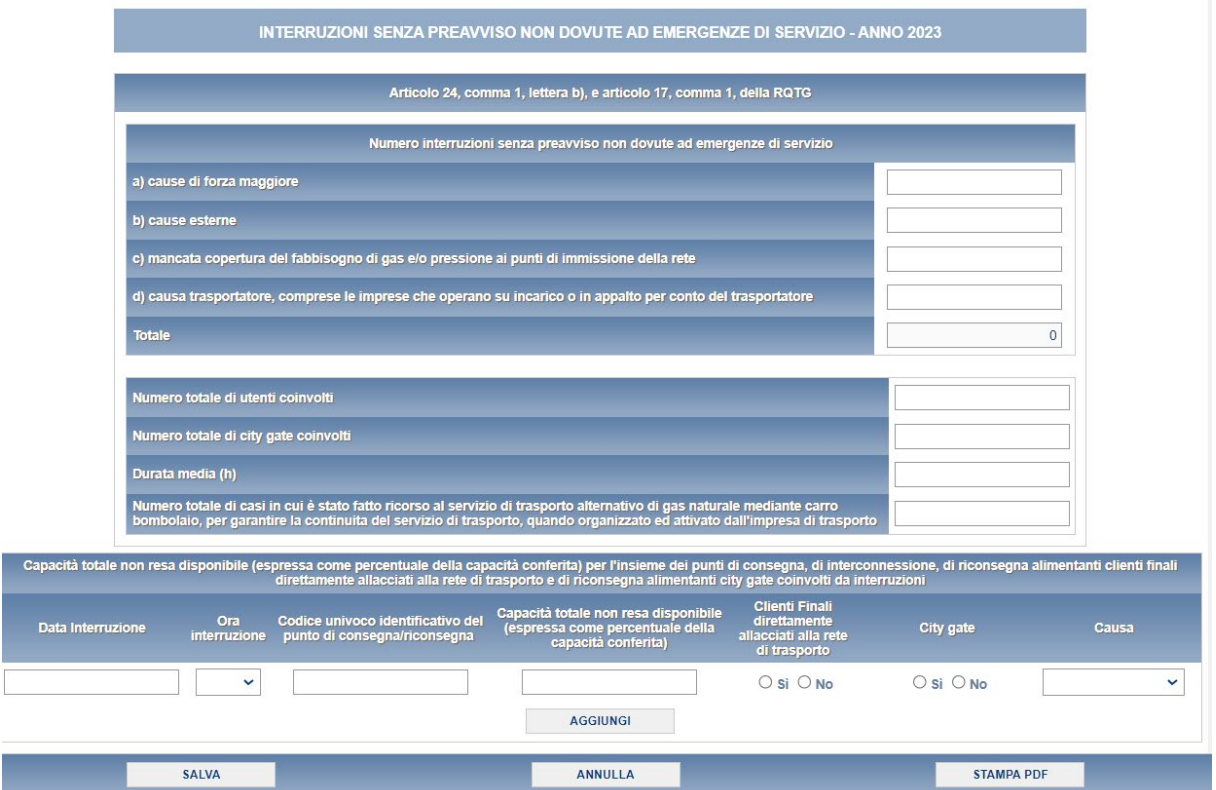

**Figura 4.10.1: Interruzioni senza preavviso non dovute ad emergenze di servizio**

#### *NOTA*

Nella sezione **"Capacità totale non resa disponibile (espressa come percentuale della capacità conferita) per l'insieme dei punti di consegna, di interconnessione, di riconsegna alimentanti clienti finali direttamente allacciati alla rete di trasporto e di riconsegna alimentanti city gate coinvolti da interruzioni"** è possibile inserire solo i punti di consegna/riconsegna che siano stati prima inseriti nella maschera **"Ubicazione punti di riconsegna e clienti finali allacciati"**, i punti in biometano aggiunti da questa edizione non vanno inclusi.

**ATTENZIONE! È possibile inserire più interruzioni per lo stesso PDR e per la stessa data di interruzione. Per inserire una riga bisogna prima compilarla e poi premere il bottone "Aggiungi". Una volta aggiunta la riga, col bottone "Salva" si esegue il salvataggio dei dati inseriti.**

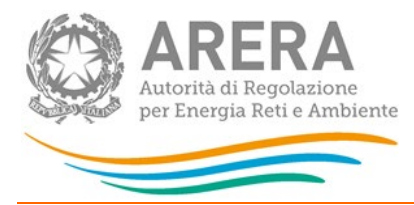

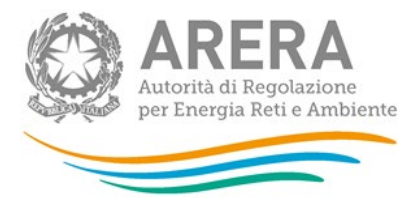

## **4.11 Interruzioni/riduzioni**

<span id="page-37-0"></span>Nella maschera sono richiesti i dati riguardanti il numero di utenti e di imprese distributrici che hanno aderito al servizio di trasposto alternativo di gas naturale di cui all'articolo 22.

La maschera è suddivisa in tre sezioni:

#### **Articolo 24, comma 1, lettera c), della RQTG**

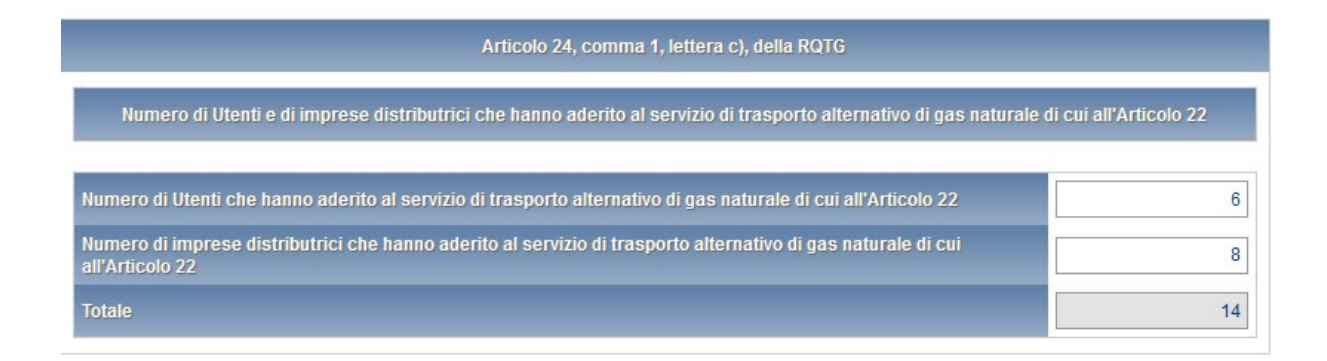

## **Articolo 24, comma 1, lettera d), della RQTG**

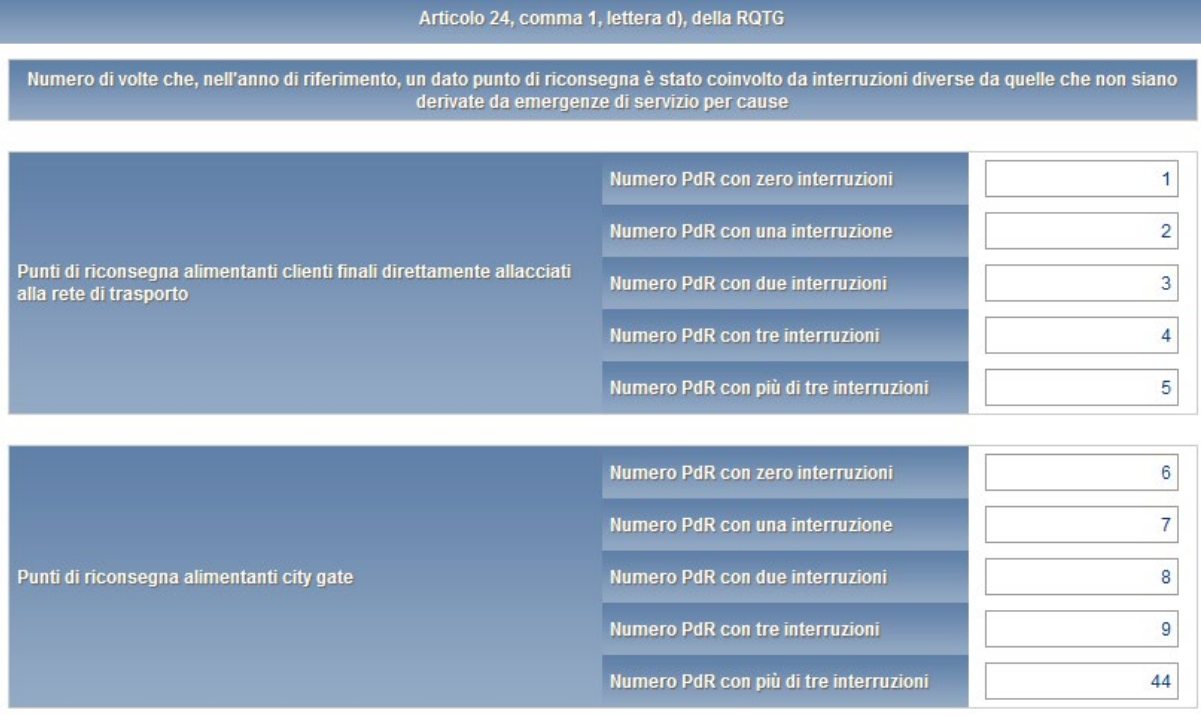

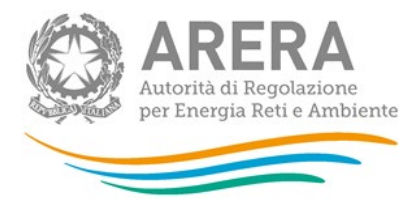

## **Articolo 24, comma 1, lettera e), della RQTG**

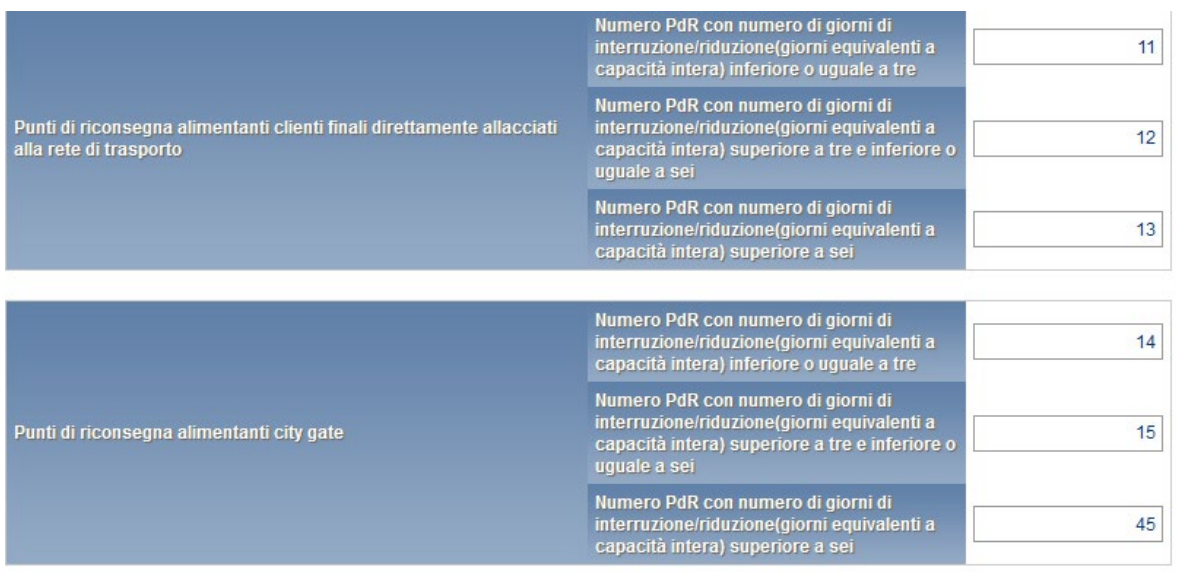

**Figura 4.11.1: Interruzioni/riduzioni**

**ATTENZIONE! Tutti i campi sono obbligatori e non sono ammessi valori negativi o con cifre decimali.**

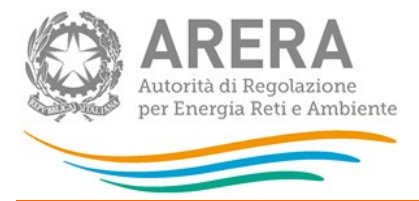

## **4.12 Monitoraggio Pressioni**

<span id="page-39-0"></span>La maschera monitoraggio pressioni richiede i dati riferiti all'obbligo di servizio relativo alla pressione minima contrattuale con riferimento a

#### **Articolo 24, comma 1, lettera f), e articolo 17, comma 1, della RQTG**

- punti di riconsegna con rilevazione in continuo dei valori della pressione minima su base oraria.
	- o punti di riconsegna con capacità conferita pari o superiore a 100.000 Smc/giorno;
	- o punti di riconsegna con capacità conferita inferiore a 100.000 Smc/giorno;
- per punti di riconsegna con rilevazione non in continuo della pressione minima in base oraria.
	- o punti di riconsegna con capacità conferita pari o superiore a 100.000 Smc/giorno;
	- o punti di riconsegna con capacità conferita inferiore a 100.000 Smc/giorno;
- Numero totale di casi di mancato rispetto del valore della pressione minima garantita

**ATTENZIONE! Tutti i campi sono obbligatori, non sono ammessi valori negativi o con delle cifre decimali.**

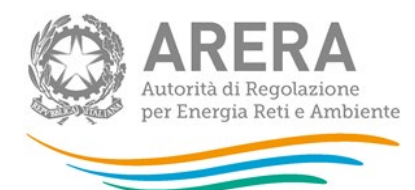

### MONITORAGGIO PRESSIONI - ANNO 2023

Articolo 24, comma 1, lettera f), e articolo 17, comma 1, della RQTG

rimento all'obbligo di servizio relativo alla pressione minima contrattuale, distintamente per punti di riconsegna con rilevazione in<br>o dei valori della pressione minima su base oraria e per punti di riconsegna con rilevaz

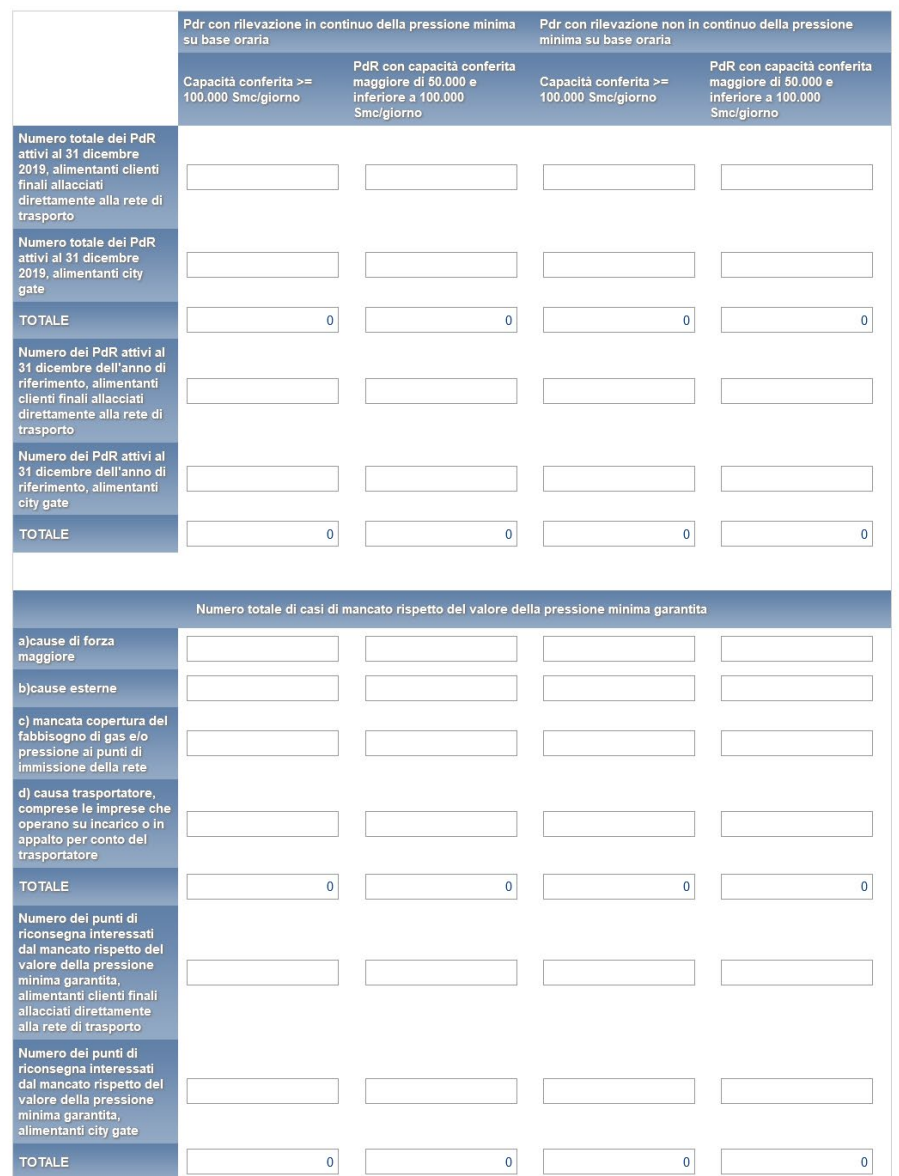

ANNULLA

SALVA

STAMPA PDF

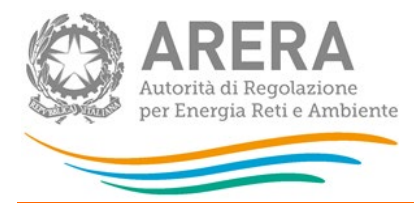

## <span id="page-41-0"></span>**5 Richiesta di informazioni**

Per eventuali informazioni e supporto di tipo tecnico è possibile contattare il numero verde:

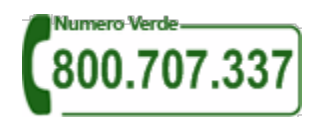

attivo dal lunedì al venerdì dalle 8.00 alle 20.00. In alternativa è disponibile l'indirizzo di posta elettronica: [infoanagrafica@arera.it](mailto:infoanagrafica@arera.it)

Nelle mail è sempre necessario indicare ragione sociale e P. IVA del soggetto per il quale si sta inviando la richiesta e un recapito telefonico del referente.